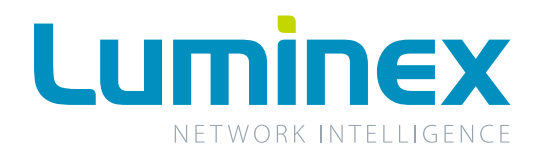

# GigaCore 26i GigaCore 26i with PoE

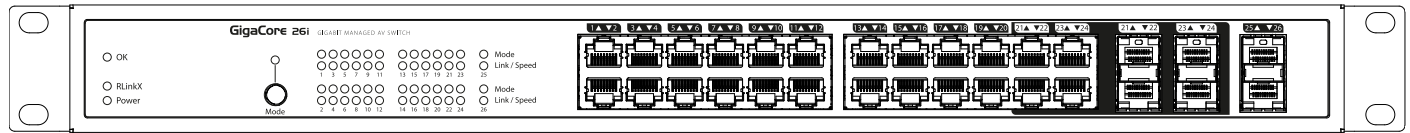

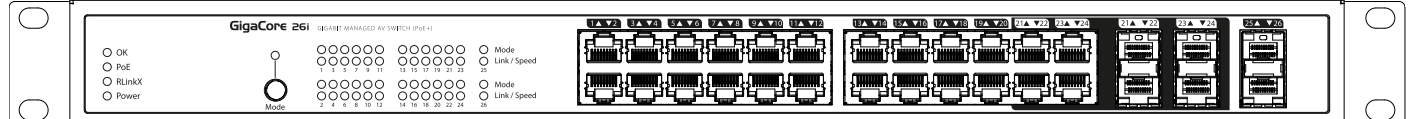

### **Gigabit Managed AV Ethernet Switch**

**User Manual**

V2.4.0 Rev 2

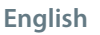

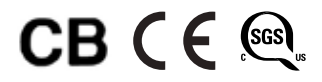

### <span id="page-1-0"></span>**Safety instructions**

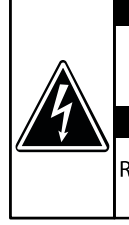

**CAUTION RISK OF ELECTRIC SHOCK** DO NOT OPEN **ATTENTION** RISQUE DE CHOC ELECTRIC NE PAS OUVRIR

The lightning flash with arrowhead symbol, within an equilateral triangle, is intended to alert the user to the presence of uninsulated "dangerous voltage" within the product's enclosure that may be of sufficient magnitude to constitute a risk of electric shock to persons.

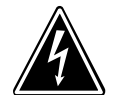

L'éclair avec une flèche à l'intérieur d'un triangle équilatéral est destiné à attirer l'attention de l'utilisateur sur la présence d'une « tension dangereuse » non isolée à l'intérieur de l'appareil, pouvant être suffisamment élevée pour constituer un risque d'électrocution.

#### **DANGER**

THIS UNIT HAS MORE THAN ONE POWER SUPPLY. DISCONNECT ALL SUPPLIES BEFORE SERVICING TO AVOID **ELECTRIC SHOCK.** 

CET APPAREIL COMPORTE PLUS D'UN CORDON D'ALIMENTATION, AFIN DE PREVENIR LES CHOCS ELECTRIQUES, DEBRANCHER LES CORDONS D'ALIMENTATION AVANT LE DEPANNAGE.

The exclamation point within an equilateral triangle is intended to alert the user to the presence of important operating and maintenance (servicing) instructions in the literature accompanying the appliance.

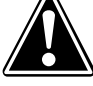

Le point d'exclamation à l'intérieur d'un triangle équilatéral est destiné à attirer l'attention de l'utilisateur sur la présence d'instructions importantes sur l'emploi ou la maintenance (réparation) de l'appareil dans la documentation fournie.

#### CAUTION

TO REDUCE THE RISK OF FIRE OR ELECTRIC SHOCK, DO NOT EXPOSE THIS APPARATUS TO RAIN OR MOISTURE.

AVERTISSEMENT

POUR RÉDUIRE LES RISQUES D'INCENDIE OU DE DÉCHARGE ÉLECTRIQUE, N'EXPOSEZ PAS CET APPAREIL À LA PLUIE OU À L'HUMIDITÉ.

- Read these instructions.
- Keep these instructions.
- Heed all warnings.
- Follow all instructions.
- Do not use this apparatus near water.
- Clean only with dry cloth.

■ Do not block any ventilation openings. Install in accordance with the manufacturer's instructions.

- Do not install near any heat sources such as radiators, heat registers, stoves, or other apparatus (including amplifiers) that produce heat.
- Protect the power cord from being walked on or pinched particularly at plugs, convenience receptacles, and the point where they exit from the apparatus.
- Only use attachments/accessories specified by the manufacturer.
- Unplug this apparatus during lightning storms or when unused for long periods of time.

■ Refer all servicing to qualified service personnel. Servicing is required when the apparatus has been damaged in any way, such as power-supply cord or plug is damaged, liquid has been spilled or objects have fallen into the apparatus, the apparatus has been exposed to rain or moisture, does not operate normally, or has been dropped.

#### CAUTION

NO USER SERVICEABLE PARTS INSIDE. REFER SERVICING TO QUALIFIED SERVICE PERSONEL.

#### AVERTISSEMENT

AUCUNE PIÈCE CONTENUE A L'INTÉRIEUR NE PEUT ETRE RÉPARÉE PAR L'UTILISATEUR, VEUILLEZ CONFIER TOUTE RÉPARATION À UN PERSONNEL QUALIFIÉ.

#### IMPORTANT SAFETY INSTRUCTIONS PRÉCAUTIONS CONCERNANT LA SÉCURITÉ

- Lire ces instructions.
- Conserver ces instructions.
- Tenir compte de tous les avertissements.
- Suivre toutes les instructions.
- Ne pas utiliser ce produit à proximité d'eau.
- Nettoyer uniquement avec un chiffon propre et sec.

■ Ne pas bloquer les orifices de ventilation. Installer l'appareil conformément aux instructions du fabricant.

■ Ne pas installer l'appareil à proximité d'une source de chaleur comme un radiateur, une bouche de chaleur, un poêle ou tout autre appareil (y compris un amplificateur) produisant de la chaleur.

■ Acheminer les cordons d'alimentation de sorte qu'ils ne soient pas piétinés ni coincés, en faisant tout spécialement attention aux fiches, prises de courant et au point de sortie de l'appareil.

- Utiliser exclusivement les fixations et accessoires spécifiés par le fabricant.
- Débrancher l'appareil en cas d'orage ou lorsqu'il doit rester hors service pendant une période prolongée.

■ Confier toute réparation à un personnel qualifié. Faire réparer l'appareil s'il a subi tout dommage, par exemple si la fiche ou le cordon d'alimentation est endommagé, si du liquide a coulé ou des objets sont tombés à l'intérieur de l'appareil, si l'appareil a été exposé à la pluie ou à de l'humidité, si l'appareil ne fonctionne pas normalement ou est tombé.

#### THIS APPARATUS MUST BE EARTHED CET APPAREIL DOIT ÊTRE RELIÉ À LA TERRE

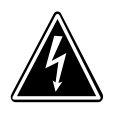

WARNING: Avoid electric shock and fire hazard! Do not defeat the safety purpose of the polarized or grounding-type plug. A polarized plug has two blades with one wider than the other. A grounding type plug has two blades and a third grounding prong. The wide blade or the third prong are provided for your safety. If the provided plug does not fit into your outlet, consult an electrician for replacement of the obsolete outlet.

AVERTISSEMENT: Evitez les décharges éléctriques et les risques d'incendie.

Ne pas modifier le système de sécurité de la fiche polarisée ou de la fiche de terre. Une fiche polarisée dispose de deux broches dont une est plus large que l'autre. Une fiche de terre dispose de deux broches et d'une troisième pour le raccordement à la terre. Cette broche plus large ou cette troisième broche est destinée à assurer la sécurité de l'utilisateur. Si la fiche équipant l'appareil n'est pas compatible avec les prises de courant disponibles, faire remplacer les prises par un électricien.

#### THIS APPARATUS MUST BE EARTHED

SWEDEN: Apparaten skall anslutas till jordat uttag NORWAY: Apparatet må tilkoples jordet stikkontakt FINLAND: Laite on liitettävä suojamaadoituskoskettimillavarustettuun pistorasiaan DENMARK: Apparatets stikprop skal tilsluttes en stikkontakt med jord, som giver forbindelse til stikproppens jord

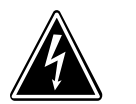

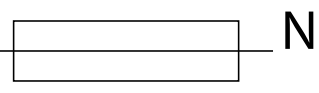

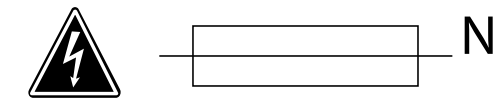

#### CAUTION: DOUBLE POLE/NEUTRAL FUSING ATTENTION: FUSIBLE NEUTRE BIPOLAIRE

#### VENTILATION OPENINGS:

The system heat vents located on each side dissipate heat. Do not block these openings. Leave at least 5 inches of space at the rear and 2 inches of space at the sides of the switch for proper ventilation. Be reminded that without proper heat dissipation and air circulation, system components might overheat, which could lead to system failure or even severely damage components.

WARNING: To prevent the Gigacore26i (with PoE) from overheating, do not operate it in an area that exceeds the maximum recommended ambient temperature of 50°C for the Gigacore 26i and 40°C for the Gigacore 26i with PoE.

#### POWER CABLE:

Use only approved power cables. If you have not been provided with a power cable for your system or for any AC powered option intended for your system, purchase a power cable that is approved for use in your country. The power cable must be rated for the product and for the voltage and current marked on the product's electrical ratings label. The voltage and current rating of the cable should be greater than the ratings marked on the product.

#### DISCONNECT DEVICE:

The plug- IEC socket combination must be accessible at all times, because it serves as the main disconnecting device.

#### SAFETY CLASSIFICATION OF TRAFFIC PORTS

- Serial port has a safety status of EARTHED SELV
- 10/100/1000BaseT ports have a safety status of UNEARTHED SELV.

#### SAFFTY CLASSIFICATION OF POWER INPUTS

- Backup power port: 12V connections have a safety status of EARTHED SELV -54V connections have a safety status of UNEARTHED SELV
- Mains Input IEC connection has a safety status of PRIMARY CIRCUIT.

### <span id="page-3-0"></span>FCC Compliance Statement

This device complies with Part 15 of the FCC Rules. Operation is subject to the following two condiftions: (1) this device may not cause harmful interference, and (2) this device must accept any interference received; including interference that may cause undesired operation.

#### ■ **IMPORTANT NOTICE: DO NOT MODIFY THIS UNIT!**

This product, when installed as indicated in the instructions contained in this manual, meets FCC requirements. Modifications not expressly approved by Luminex Lighting Control Equipment nv may void your authority, granted by the FCC, to use the product.

■ This Equipment has been tested and found to comply with the limits for a Class A digital device, pursuant to Part 15 of the FCC rules. These limits are designed to provide reasonable protection against harmful interference when the equipment is operated in a commercial environment. This equipment generates, uses and can radiate radio frequency energy and, if not installed and used in accordance with the instructions, may cause harmful interference to radio communications. Operation of this equipment in a residential area is likely to cause harmful interference in which case the user will be required to correct the interference at his own expense.

#### Industry Canada Compliance Statement

This Class A digital apparatus complies with Canadian ICES-003. Cet appareil numérique de la classe A est conforme à la norme NMB-003 du Canada.

#### European Community Compliance Statement

This is a class A product. In a domestic environment this product may cause radio interference in which case the user may be required to take adequate measures.

#### Disposal of Waste Equipment by users in the European Union

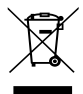

#### **Information for Users on Collection and Disposal of Old Equipment**

This symbol on the products, packaging, and/or accompanying documents means that used electrical and electronic products should not be mixed with general household waste.

For proper treatment, recovery and recycling of old products, please take them to applicable

collection points, in accordance with your national legislation and the Directives 2002/96/EC.

By disposing of these products correctly, you will help to save valuable resources and prevent any potential negative effects on human health and the environment which could otherwise arise from inappropriate waste handling.

For more information about collection and recycling of old products, please contact your local municipality, your waste disposal service or the point of sale where you purchased the items.

#### **[For business users in the European Union]**

If you wish to discard electrical and electronic equipment, please contact your dealer or supplier for further information.

#### **[Information on Disposal in other Countries outside the European Union]**

This symbol is only valid in the European Union. If you wish to discard these items, please contact your local authorities or dealer and ask for the correct method of disposal.

### <span id="page-4-0"></span>Limited warranty

Unless otherwise stated, your product is covered by a two (2) years parts and labor limited warranty. It is the owner's responsibility to furnish receipts or invoices for verification of purchase, date, and dealer or distributor. If purchase date cannot be provided, date of manufacture will be used to determine warranty period.

### Returning under warranty

Any Product unit or parts returned to Luminex LCE must be packaged in a suitable manner to ensure the protection of such product unit or parts, and such package shall be clearly and prominently marked to indicate that the package contains returned product units or parts. Accompany all returned product units or parts with a written explanation of the alleged problem or malfunction.

### Freight

All shipping will be paid by the purchaser. Items under warranty shall have return shipping paid by the manufacturer only in the European Union.

Under no circumstances will freight collect shipments be accepted. Prepaid shipping does not include rush expediting such as air freight. Air freight can be sent customer collect in the European Union.

Warranty is void if the product is misused, damaged, modified in any way, or for unauthorized repairs or parts.

### **Registration**

Use your favorite web browser, and visit http://www.luminex.be/support.php?show=registration to register your product online.

By registering, you become eligible to receive the following:

- Technical support information
- Software update and upgrade notices
- Hardware warranty information

### **In the box**

1 x LU 01 00052 GigaCore 26i with PoE26i or 1 x LU 01 00052-POE GigaCore 26i with PoE

- 1 x Quick Start Guide
- 1 x Safety instructions.

### **Table of Content**

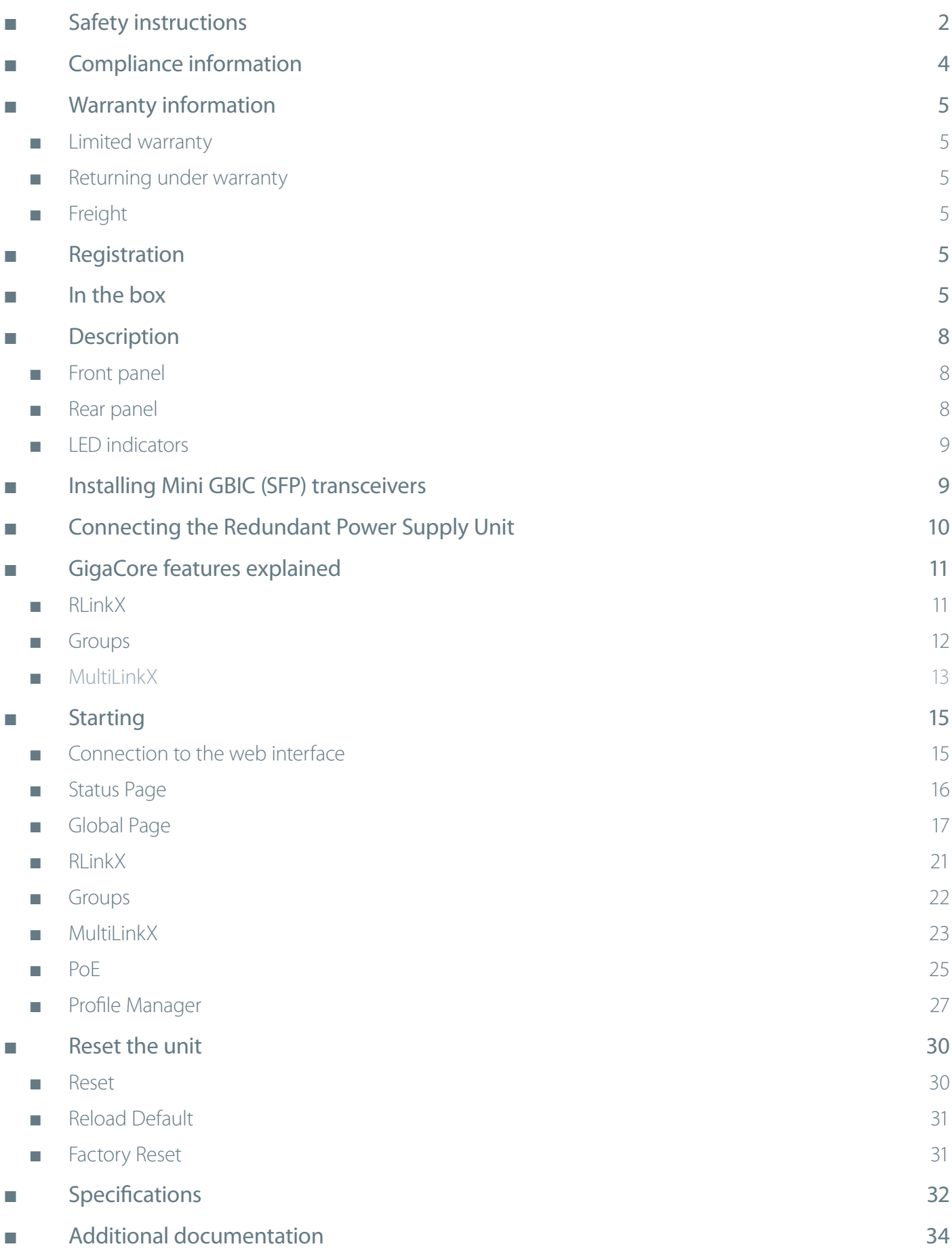

This page is intentionally left blank

### <span id="page-7-0"></span>**Description**

### Front panel

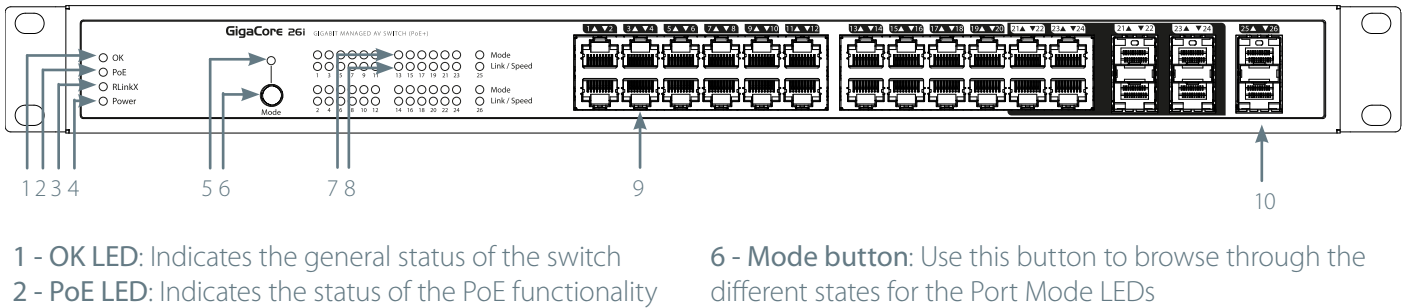

and the PoE supplies (GigaCore 26i with PoE only) 3 - RLinkX: Indicates the RLinkX status

4 - Power: Indicates the status of the power supplies 5 - Mode LED: Indicates the selected state for the port's

Mode LEDs (see ["LED indicators" on page 9](#page-8-1))

7 - 26 x Port Mode LED: According to the selected state, the LED will show different colours

8 - 26 x Port Link/Speed LED: Shows the current speed and link activity of a port

9 - 24 x RJ45 10/100/1000Mbps port

10 - 6 x SFP cage for Mini-GBIC transceiver

#### NOTE : PORT 21 TO 24 ARE DUAL MEDIA PORTS. RJ45 PORTS 21 TO 24 CAN'T BE USED AT THE SAME TIME AS SFP PORTS 21 TO 24. SFP PORTS 21 TO 24 HAVE PRIORITY OVER RJ45 PORTS 21 TO 24.

### Rear panel

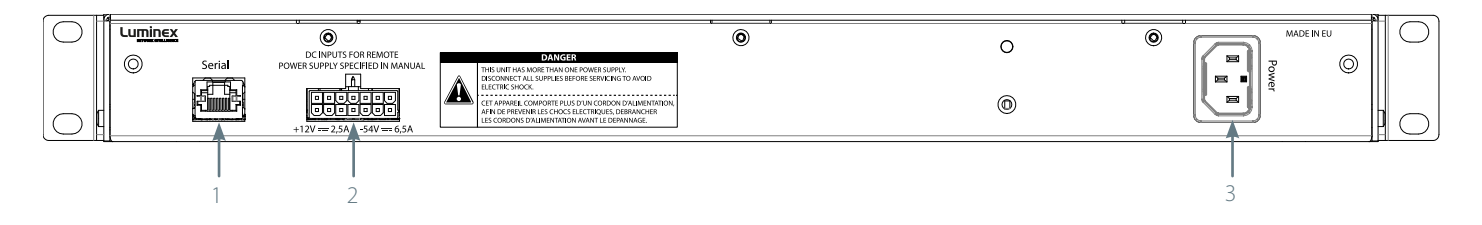

1 Serial port: RS232 console port on RJ45

2 RPSU port: Connect here the optional Redundant Power Supply Unit

3 Power: IEC inlet

### <span id="page-8-1"></span><span id="page-8-0"></span>LED indicators

The LED indicators of the GigaCore 26i and 26i (with PoE) show General, PoE, RLinkX, Power and Link/Speed statuses.

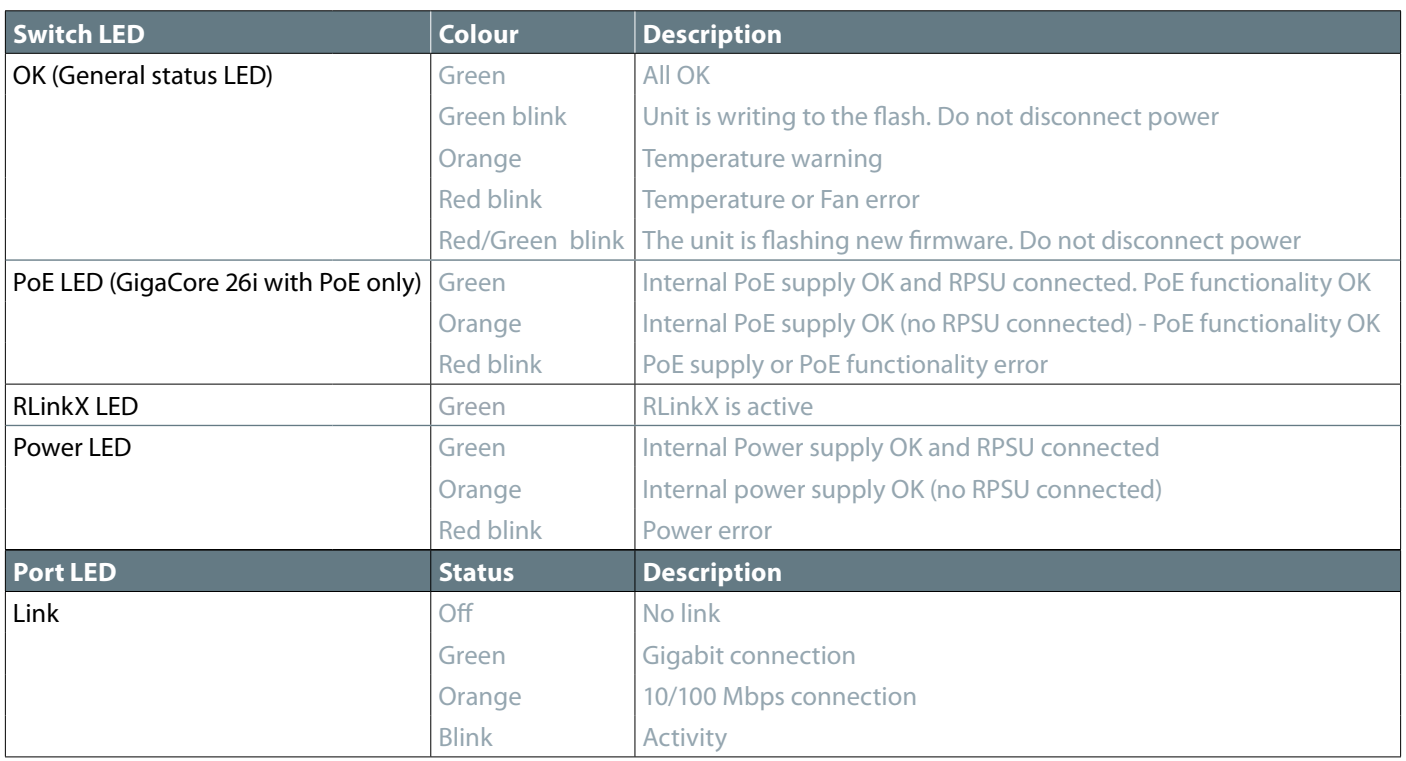

#### The LED indicators of the GigaCore 26i

GigaCore 26i with PoE26i are meant to provide the user a maximum of information. Thanks to the mode button, the user can get all necessary information at a glance. Simply press the mode button to browse through the different states.

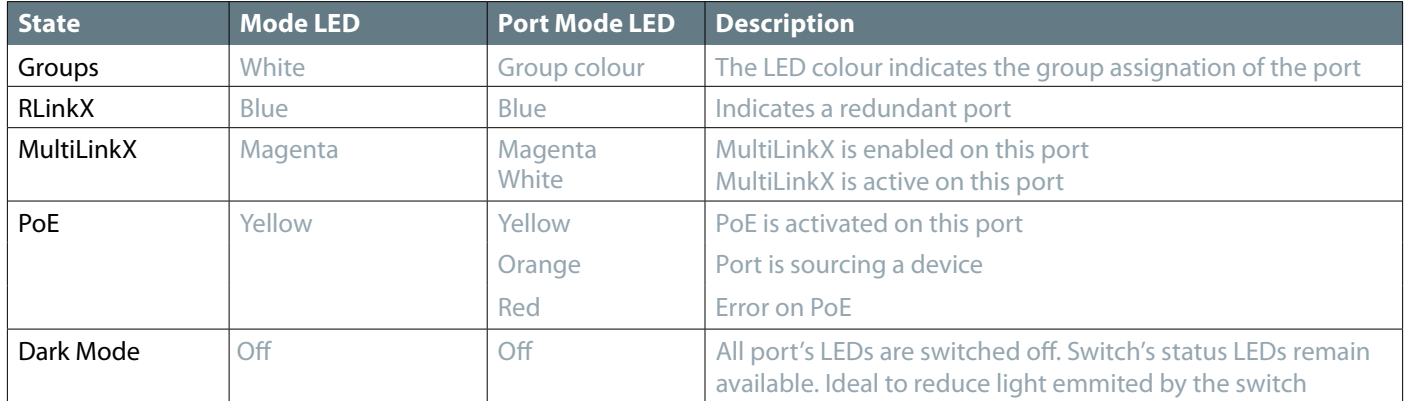

### **Installing Mini GBIC (SFP) transceivers**

The GigaCore 26i (with PoE) comes with six SFP cages at the front of the unit. These cages accept mini GBIC transceivers.

#### **Recommended transceivers**

In order to get best the performances, Luminex recommends the use of the following transceivers:

LU 90 00871 GigaCore 1.25Gd Multi-Mode fiber transceiver

LU 90 00872 GigaCore 1.25Gd Single Mode fiber transceiver

LU 90 00874 GigaCore 1.25Gd copper RJ45 transceiver

### <span id="page-9-0"></span>**Connecting the Redundant Power Supply Unit**

The GigaCore 26i (with PoE) provides a connector to an optional Luminex Redundant Power Supply Unit, providing redundancy on power level for both the mains as the PoE power. Attach only the following RPSU to the RPSU connector: LU 01 00061 GigaCore RPSU MKII

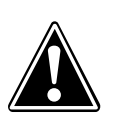

### THIS UNIT HAS MORE THAN ONE POWER SUPPLY. DISCONNECT ALL POWER SUPPLIES BEFORE SERVICING TO AVOID ELECTRIC SHOCK.

Connect the power cable to the device, and connect the other side of the cable to the mains. It will take approximately 20 seconds for the switch to boot up. You'll then be able to use it.

### <span id="page-10-0"></span>**GigaCore features explained**

The GigaCore range of switches offers a bunch of unique features which greatly simplify your everyday job. These features will be explained in the following pages :

### RLinkX

RLinkX, which stands for **R**edundant **Link** by Lumine**X**, is an automated system to easily create redundant paths between your GigaCore switches. Switches automatically create active and backup paths, providing an effortless methode to create safe networks.

If one of the active paths fails, the switches will enable a backup path, in a seamless manner.

By default, all GigaCore ports have RLinkX enabled, which means you can interconnect any GigaCore switch between each other. All redundant paths will be created automatically by the switches, no need for configuration.

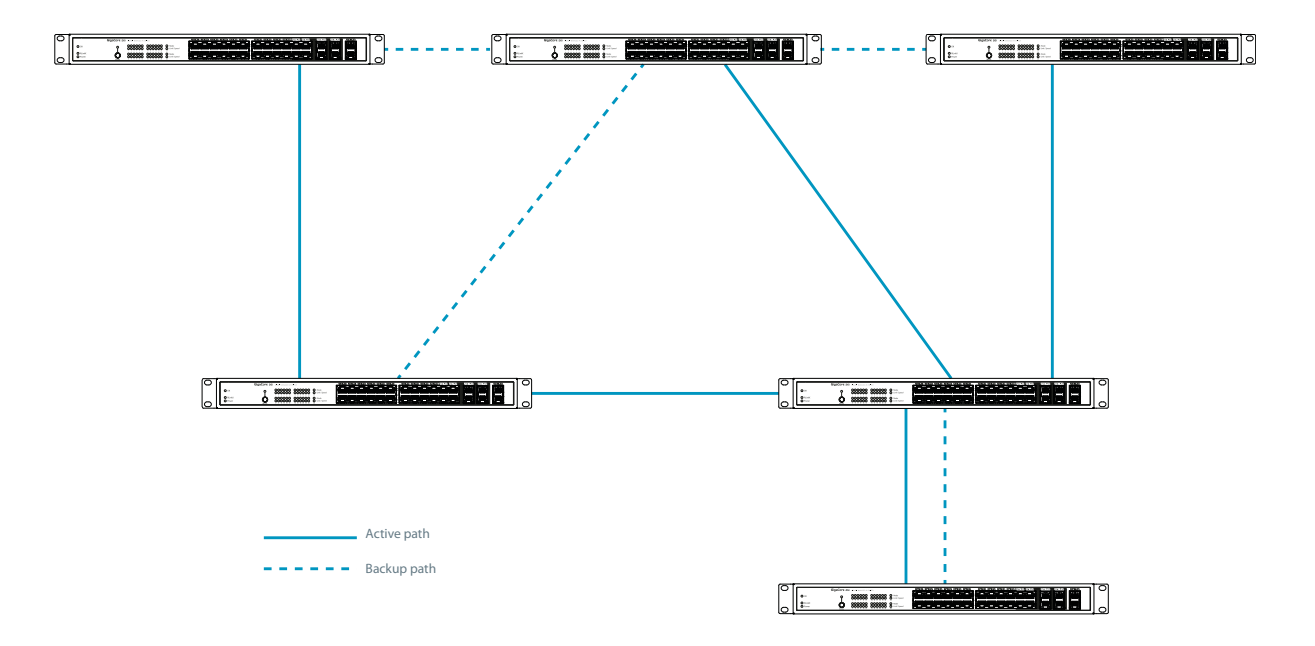

To create redundant paths with RLinkX, simply connect a minimum of two links between to GigaCore switches. The blue RLinkX LEDs of the connected ports will turn on, indicating the redundancy is active and available. If you port's RLinkX LED turns off, this means you lost one of your redundant path.

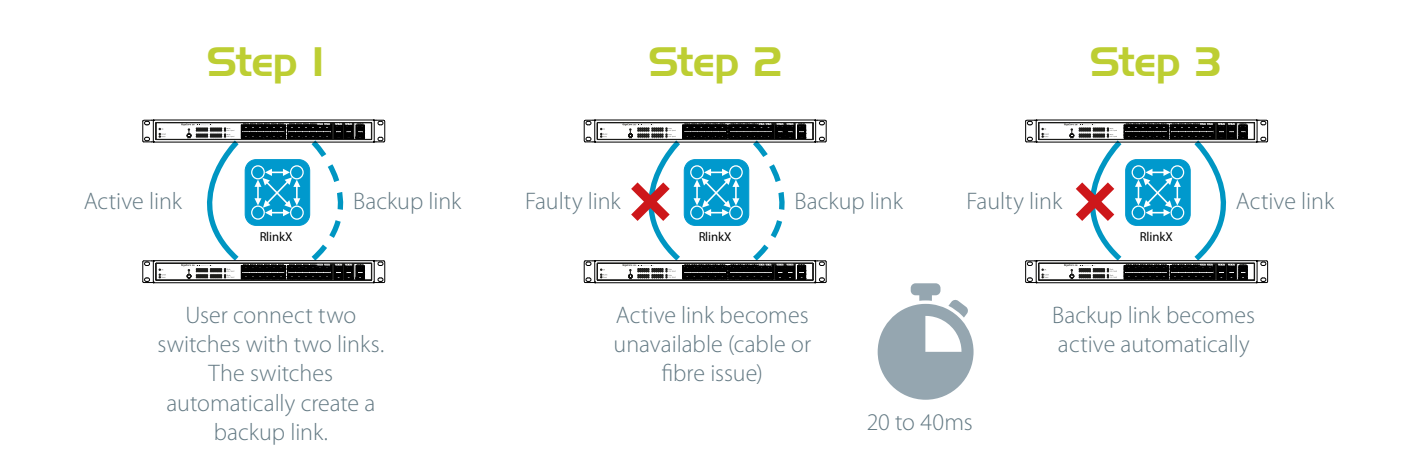

### <span id="page-11-1"></span><span id="page-11-0"></span>Groups

Groups function allows the user to segment the network into several subnets. The main benefit of this function is that no subnet will affect the other ones, on protocol level.

The user can create several groups on the network, and each device included in a group will be able to communicate with devices of this group only. This will result in a better bandwidth , and no protocol conflict.

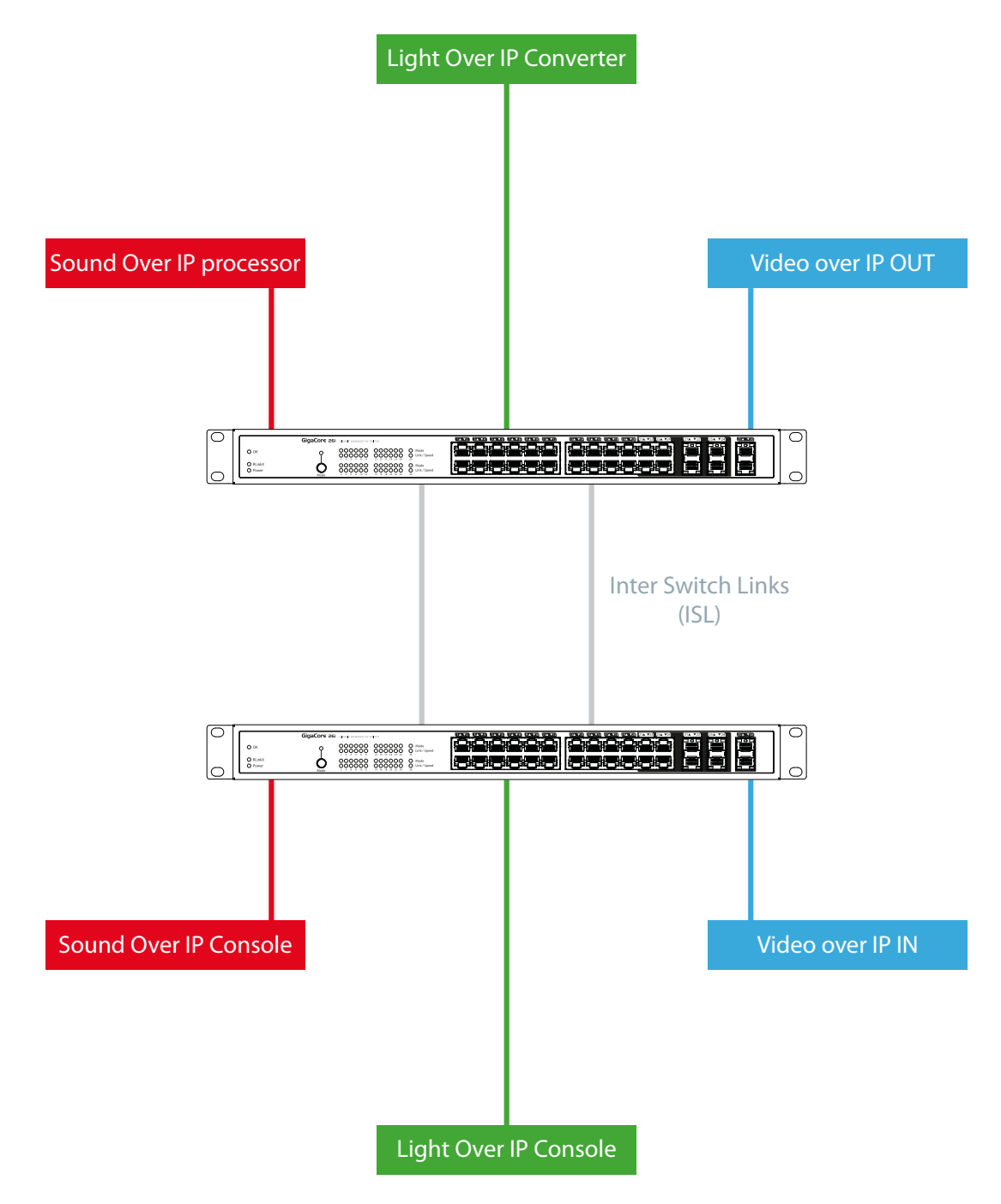

Three groups have been created in the above illustration: Red, Green and Blue groups. Each device included in each group can communicate with devices from the same group. Thus, the sound console and the sound processor can talk to each other, without being flooded by packets streamed by the two other groups.

The GigaCore switches offer 20 groups, to which the user can assign any of the ports. Two devices must be part of the same group to communicate.

When more than one switch is used in a group based network, the Inter Switch Link group (ISL Group 0) must be used to forward the group's packets between switches.

### <span id="page-12-0"></span>Multil inkX

Most of the time, a redundant link set with RLinkX between two GigaCore switches will fit for every day event. A 1000Mbps link is more than enough for most of the current applications. However, it can happen that you'll need to transfer a larger amount of data between the switches.

Below is an example where four video transmitters will needs to transmit four streams to each dedicated receiver. Each stream requires a throughput of 400Mbps, which represents 1600Mbps in total.

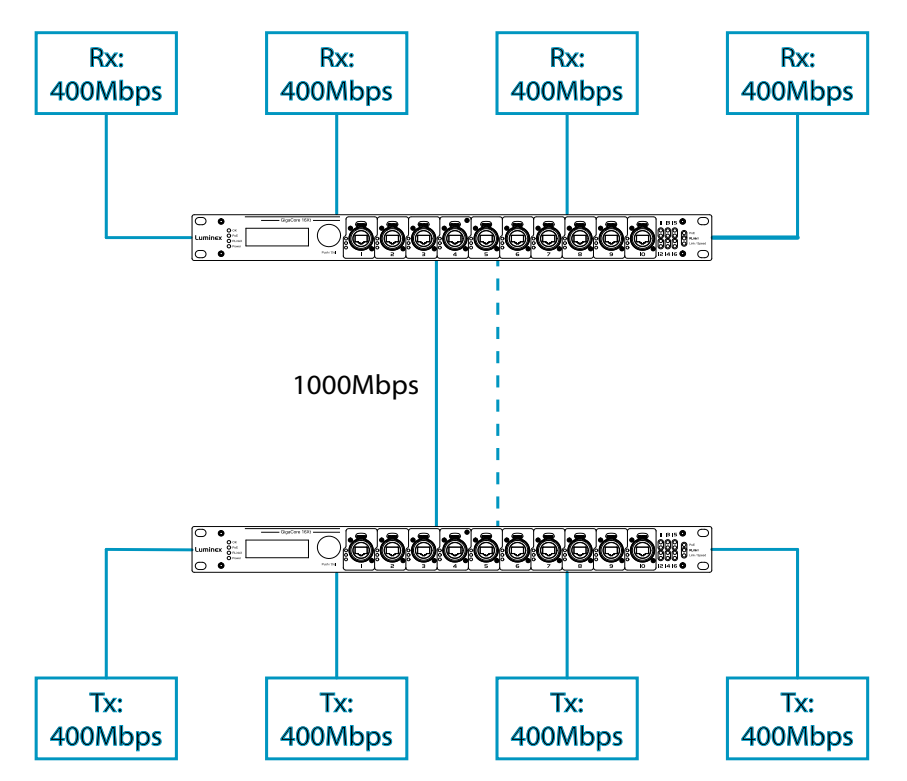

However, one link only is active between the switches, as the other link is used in case of link failure. So a maximum of 1000Mbps data transfer can be achieved on this link. In the above example, we need 1600Mbps of throughput to transfer all four video streams between the switches. This is not enough, the link between the switches will create a bottleneck, resulting in data loss or data delay. The video streams won't be delivered in time., and will create lag in the video output.

The solution? MultiLinkX !

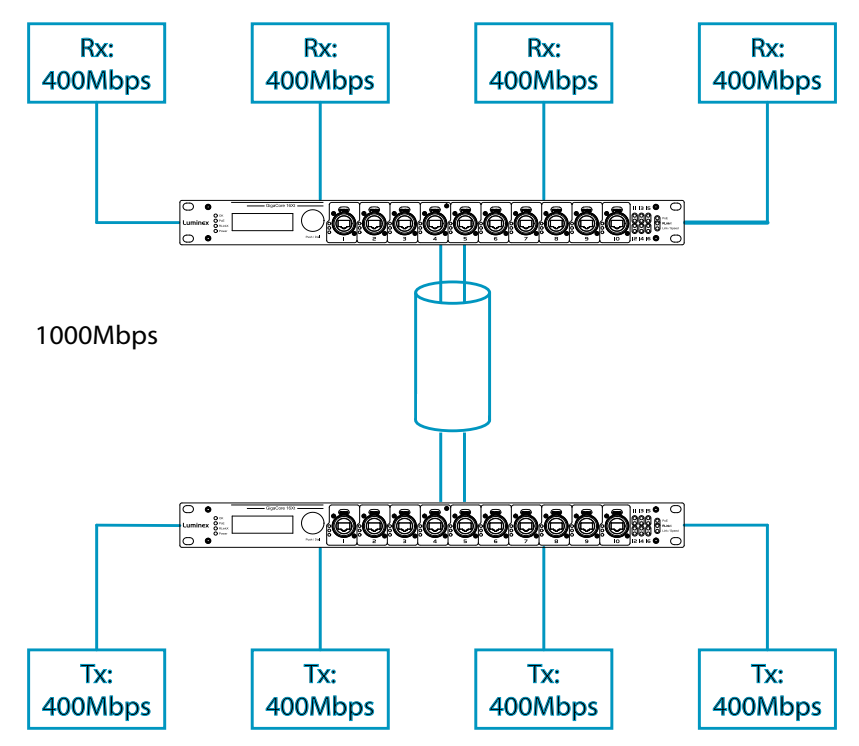

MultiLinkX enables you to gather several links together, and turn them into one virtual link. This provides you with more bandwidth available between the switches, and thus more throughput. MultiLinkX can accept as many ports as you want into an aggregation, and up to 8 aggregations can be created on a switch.

#### Working with PtP

When working with PtP (Precision Time Protocol), you'll notice an inverted PTP icon to indicates the PTP enabled port in an aggregation. You must always link the lowest ports of the active aggregation to each other to avoid problems with PTP. Best is to never create a cross link between ports in a different order.

8

#### 1+1 is not 2 !

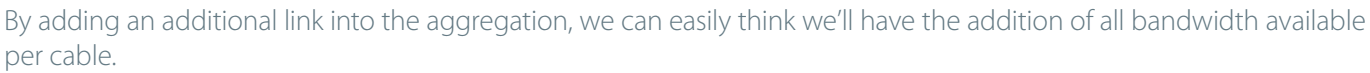

However, MultiLinkX relies on LACP (Link Aggregation Control Protocol). The algorythm used by the protocol requires several parameters of the Ethernet frame to decide to which port of the aggregation the frame will be forwarded to. The protocol uses the following parameters:

Source Mac Address Source IP Address Source Port (TCP/UDP) Destinatation IP address Destination Port (TCP/UDP) The ports included in the aggregation

In some circumstances, it might happen that several data streams will be forwarded to the same port. To know where the data stream will be forwarded to, you can have a look at our aggregation planning web page. Simply type the following link into the address bar of your favorite web browser:

#### http://IPOFMYSWITCH/aggregation\_code.html

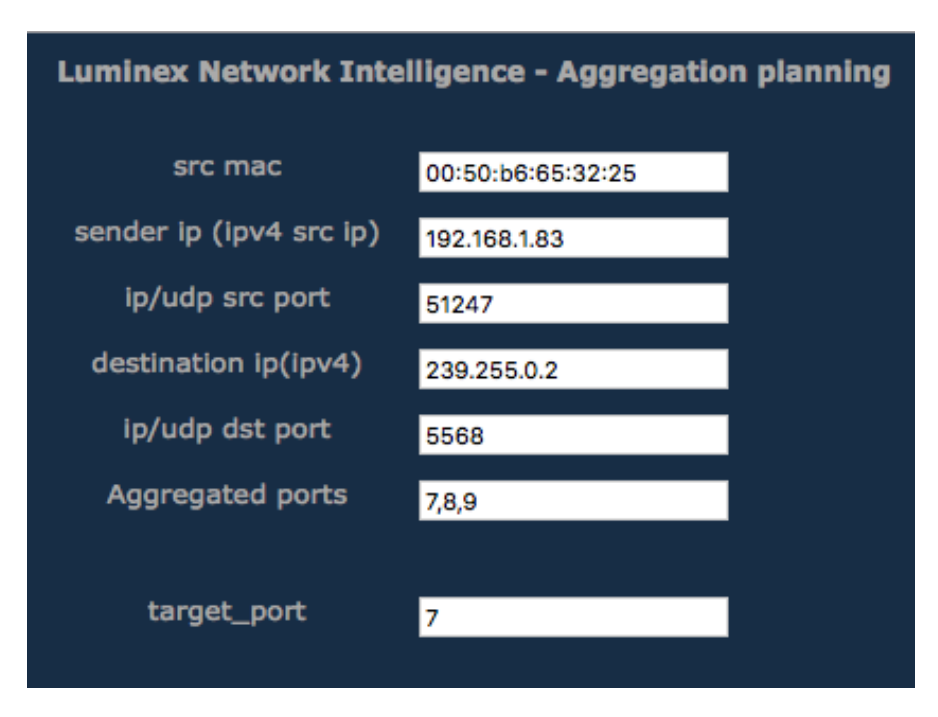

According to the parameters of your Ethernet frame, the page will show you wich port will be in use. This allows you to predict, but also to solve some problems. In the unlikely event of an overloaded link in an aggregation, user can solve the problem simply by changing the appropriate IP address for the source for instance.

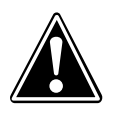

MultiLinkX technology is available on the ISL ports only !

It is also a good habit to allocate the specific number of link in an aggregation to fullfil your throughput requirement, plus one link. If one link fails, you'll still have the minimum number of necessary link to tranfer all your data !

### <span id="page-14-0"></span>**Starting**

The device operates with an AC voltage between 100V and 240VAC within a frequency range of 50Hz to 60Hz. An IEC socket is located at the rear of the unit. Please use an IEC plug compliant cable to feed power to the unit. Luminex recommends the use of a power cable, fitted with a locking mechanism to ensure a reliable connection to the device.

### Connection to the web interface

Every GigaCore switch embeds a built-in web server, which excludes the need of a dedicated application to configure the unit. Browsers such as Chrome, Internet Explorer (IE 9 minimum), Firefox or Safari can be used to reach the web server.

Every unit comes with a default IP address, visible at the rear of the unit. Set your computer with an IP address within the same subnet (do not use the same IP address!)

- Example 1: Switch IP address: 192.168.1.1, Netmask: 255.255.255.0 Computer IP address: 192.168.1.2, Netmask 255.255.255.0
- Example 2: Switch IP address: 192.168.2.112, Netmask: 255.255.0.0 Computer IP address: 192.168.2.113, Netmask 255.255.0.0

Connect your computer to the switch with a Cat5E network cable at least, and launch your favorite web browser. Type the IP address of the switch in the address field, and press enter. You'll be prompted to enter a login: Use **admin** in the login field, and leave the password filed blank. You reach the status page of the GigaCore switch.

### <span id="page-15-0"></span>Status Page

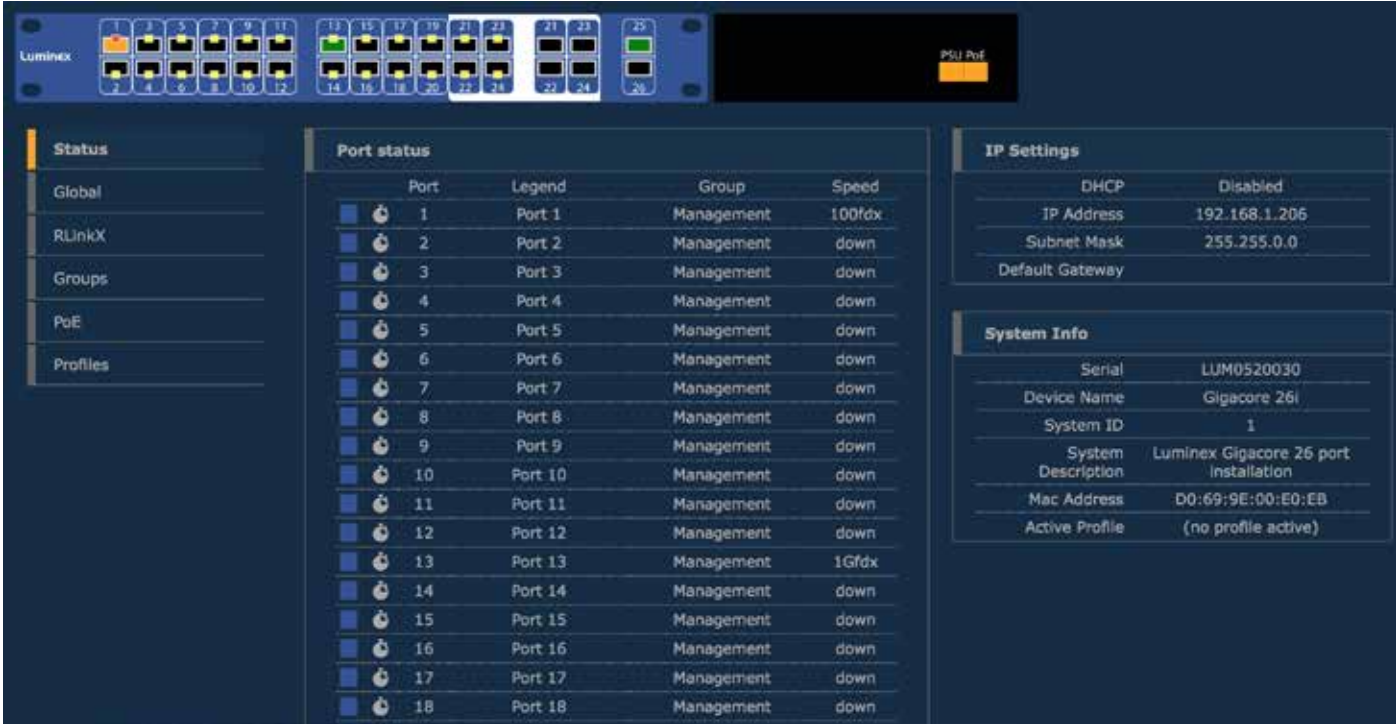

The status page is split into several panes that will be described below:

#### Switch image :

The top image gives you a quick overview of the switch port status (front and rear). Actives ports are filled with the following colours:

- Orange: 100Mbps link
- Green: 1000Mbps (1Gbps) link

#### RPSU connectors:

On the right hand side of the switch's image, two squares indicates the status of the RPSU connectors (PSU and PoE). Three differents status colors are available:

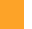

NO RPSU CONNECTED RPSU CONNECTED POWER ERROR

#### Wink:

The feature allows you to easily identify a GigaCore switch in a stack of device. Click on the Luminex Logo on the switch image, all four status LEDs on the left hand side of the switch will start blinking three times.

#### Main menu :

On the left hand side, you can find the main menu. Click on any tab to reach the corresponding menu.

#### Port status :

This table gives you a quick overview of the switch's ports settings. Parameters such as port speed and legend can be modified in the following menu: Global > Port Settings (see ["Port settings" on page 18\)](#page-17-0)

#### IP Settings :

Find here all the network settings of the switch. These parameters can be modified in the following menu: Global > Device Settings (see ["Device setttings" on page 17\)](#page-16-1)

#### System Info :

Find here all the device's info such as serial number, device name, system identifier, MAC address, system description, and if a configuration profile is currently in use. These information can be modified in the following menu: Global > Device Settings (see ["Device setttings" on page 17](#page-16-1))

### <span id="page-16-0"></span>Global Page

The global page contains four sub menus that are described below:

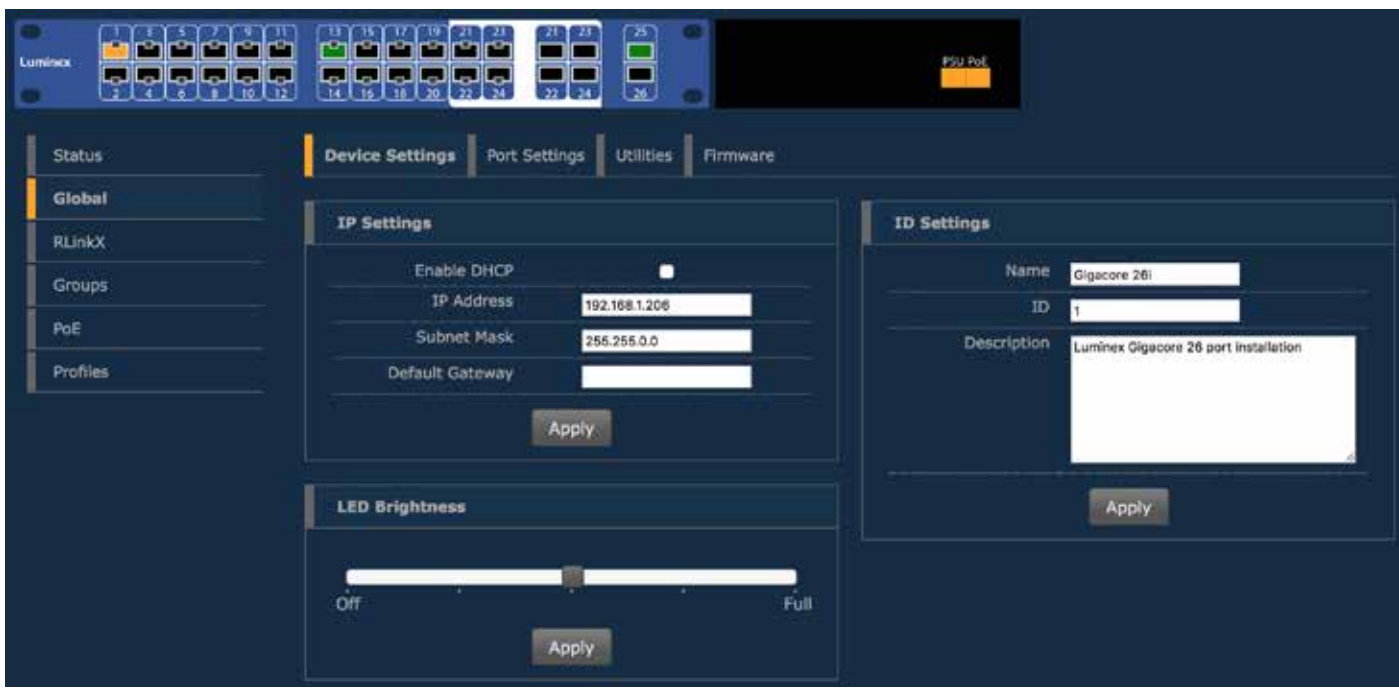

#### <span id="page-16-1"></span>Device setttings

This menu allows you to change IP and ID settings of the unit, and also the brightness of the front panel's LEDs.

IP settings: Assign here the IP address of your switch. This IP address will be used to reach the switch's web interface. If your network is equipped with a DHCP server, you can enable the DHCP client of the switch, for it to receive automatically an IP address from the DHCP server.

However, mind that if DHCP is enable, you can still assign an IP address to the switch. This IP address will be used if there is no DHCP server available at boot up.

Enter your default gateway IP address if your switch needs to be reached from a routed network.

ID settings: Set here the name of your switch, and add a description to easily identify your switch in your network.

LED Brightness: Set here the level of brightness you wish to apply to the front panel's LEDs. This fader brings an ideal way to reduce the light emmited by the switch.

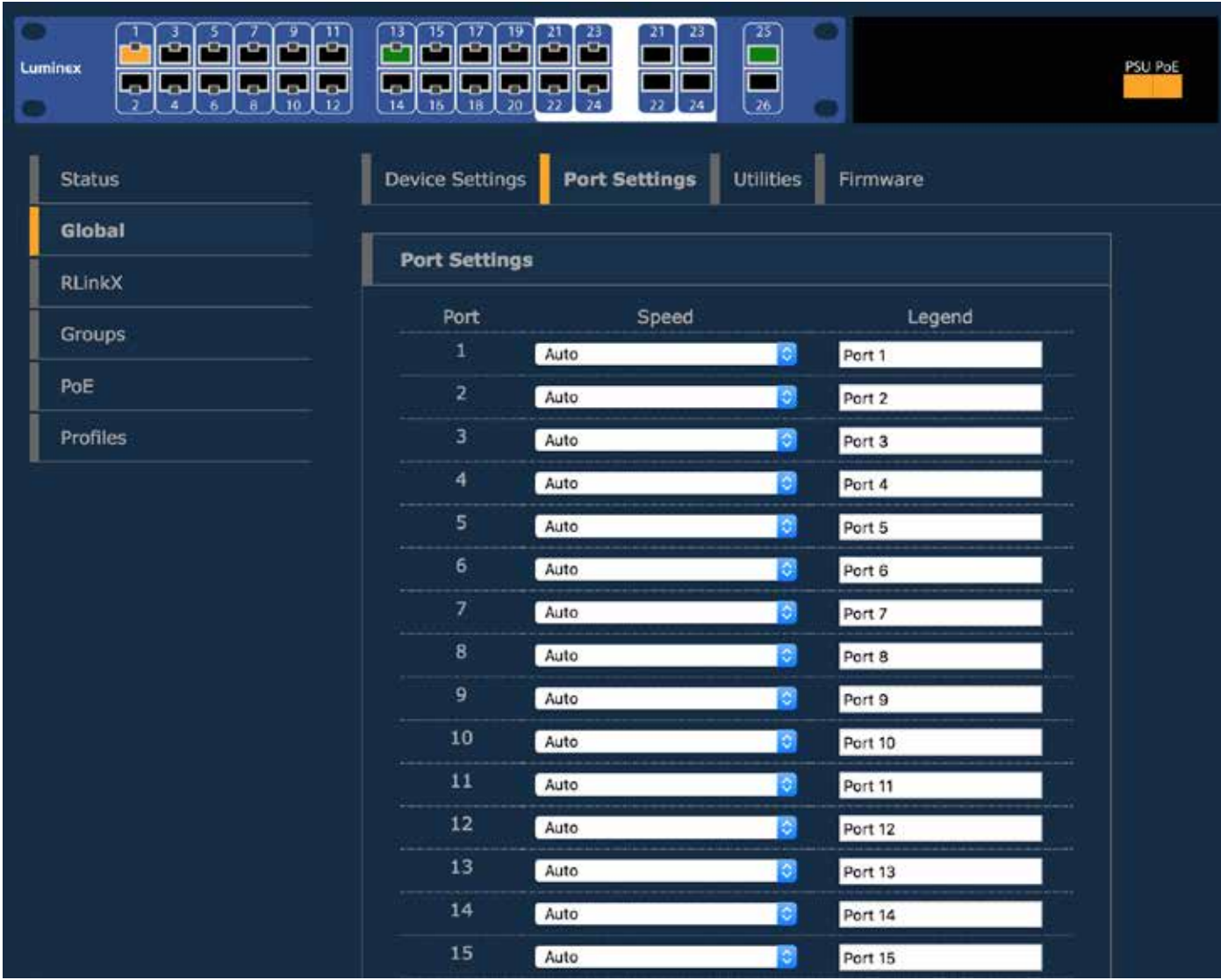

#### <span id="page-17-0"></span>Port settings

This menu allows you to change the port's speed, and add a legend to each port. Port speed drop down menu offers the folowing speed :

- Disabled : Disable the port. Port will appeared grayed out on the top switch image
- Auto : The port detects automatically the speed of the connected device (default)
- 10Mbps HDX : 10Mbps Half Duplex
- 10Mbps FDX : 10Mbps Full Duplex
- 100Mbps HDX : 100Mbps Half Duplex
- 100Mbps FDX : 100Mbps Full Duplex
- 1Gbps FDX : 1000Mbps Full Duplex

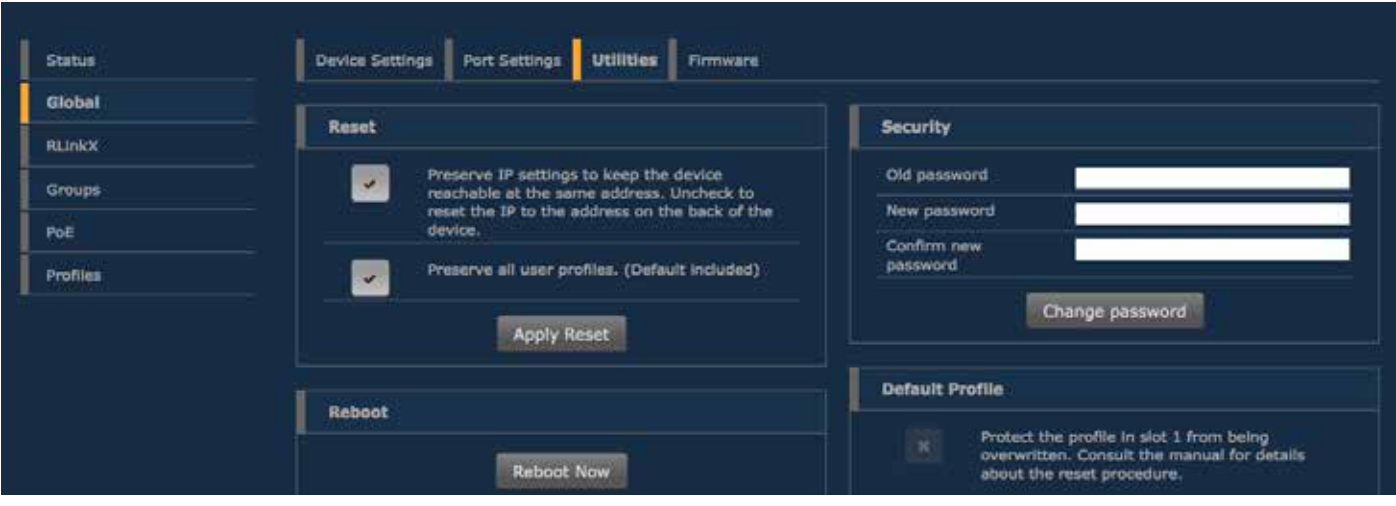

#### **Utilities**

This page brings you the tool to reset your unit in different ways, and to set some default security parameters.

#### Reset

This menu allows the user to bring the switch into different levels of reset.

#### Preserve IP settings

Tick the upper check box if you wish to bring the unit back to the default settings, and keep the actual IP parameters set on the switch.

If you leave this checkbox unticked, the unit's IP address will be set back as the one printed at the back of the unit.

#### Preserve all user profiles

Tick the lower check box if you wish to bring the unit back to the default settings, and keep the profiles stored in the profile manager.

Press the Apply Reset button once you've selected the appropriate options for your reset. Reset the units with the two unticked checkboxes will bring the unit back to its factory settings.

#### Reboot

Press the "Reboot Now" button to reboot the unit. All your parameters will be preserved

#### Security

User can set here a password to protect the web interface's access. Default login of the web interface is admin, there is no default password. Click on Change Password to apply your new settings.

#### <span id="page-18-0"></span>Default Profile

By clicking on the checkbox, the user can protect the profile stored in slot 1 from being deleted or overwritten. When the user performes a Reload Default from the front panel's mode button (see ["Reload Default" on page 31\)](#page-30-1), the unit will be reloaded with profile 1. This makes a handy tool to easily recall your favorite profile. Once the first profile is protected and set as default profile, a lock will appear on the profile's tab.

#### **Default Profile**

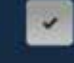

Protect the profile in slot 1 from being overwritten. Consult the manual for details about the reset procedure.

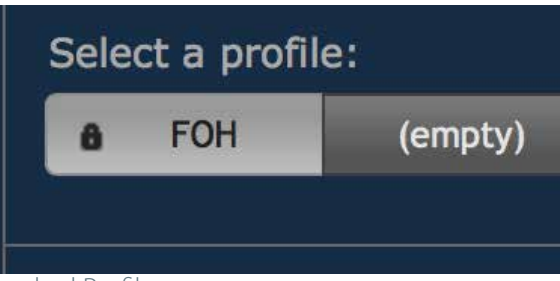

Locked Profile

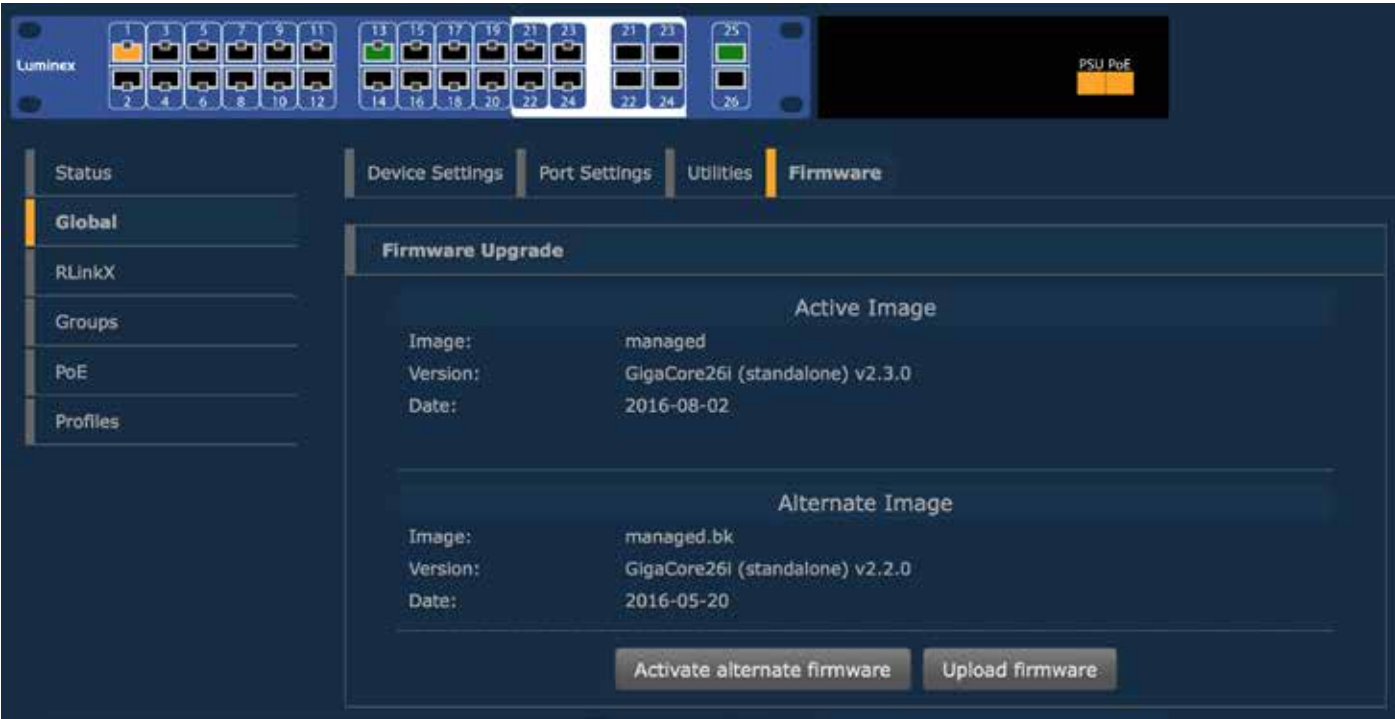

#### Firmware

This menu allows you to upload a new firmware to the switch. Please visit the support section of our web site to get the latest firmware available for your GigaCore switch.

To upgrade the switch, simply click on the Upload Firmware button, and select the firmware on your computer. The upgrade procedure takes about 4 minutes to complete.

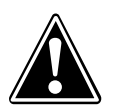

!! WARNING : DO NOT DISCONNECT POWER DURING FIRMWARE UPGRADE !!

#### Alternate image

If you're not satisfied with your recently uploaded firmware, you can always reload the previous firmware that was installed on the switch. Press the Activate alternate firmware button to reload the previous firmware. The downgrade process takes about 1 minute.

### <span id="page-20-0"></span>RLinkX

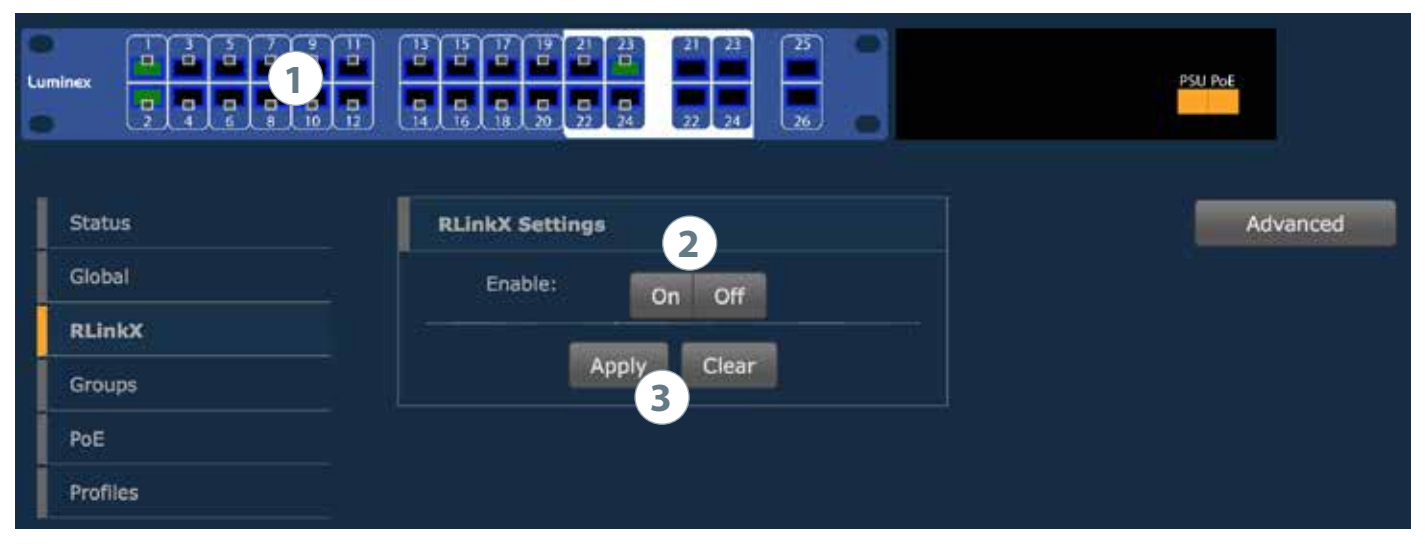

#### RLinkX Settings

RLinkX is meant to provide a trully plug and play redundant system (see "RLinkX" on page 30) This menu allows you to enable / disable RLinkX on each port of the switch. An enabled RLinkX port is represented by a blue ring around the port.

To enable / disable a port, follow this procedure:

- 1- Click on the port(s) you wish to select. Selected ports will be highlighted.
- 2- Enable / Disable the port(s)
- 3- Click Apply to submit the changes

It is sometimes useful to disable RLinkX on some of the GigaCore switch's port. As an example, Ethersound devices do no comply with the RLinkX packet the switch sends out periodically, to maintain its redundant link. The best practice is thus to disable RLinkX on the ports where end devices such as Ethersound or REAC need to be connected.

Once a minimum of two links are connected between two switches, blue LEDs on these ports will light up, indicating the redundancy is active and operational.

#### Advanced

MultiLinkX, our aggregation protocol , has been designed to work flawlessly with RLinkX, our redundancy protocol. To provide users with a more advanced and efficient method to recover topology in case of link failure, Luminex has developped a new method for best link cost calculation in an aggregated network, based on the available bandwidth per link.

This calculation method is the default one when using MultiLinkX.

However, in the case you'd have to connect your aggregated links to an exisiting IT network, best is to select the usual path cost calculation, based on RSTP.

To select this method, simply click on the Advanced button, and select the RSTP method, and press apply.

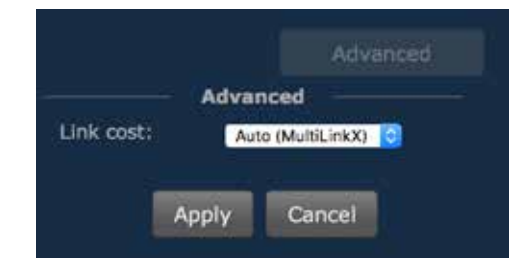

#### Indication

When a user connect a minimum of two aggregated links between two switches, it is easy to think these are redundant links. However, this is seen as a unique link between the switches. This is why the RLinkX LED won't lit up in this case. This is a normal behaviour.

### <span id="page-21-0"></span>Groups

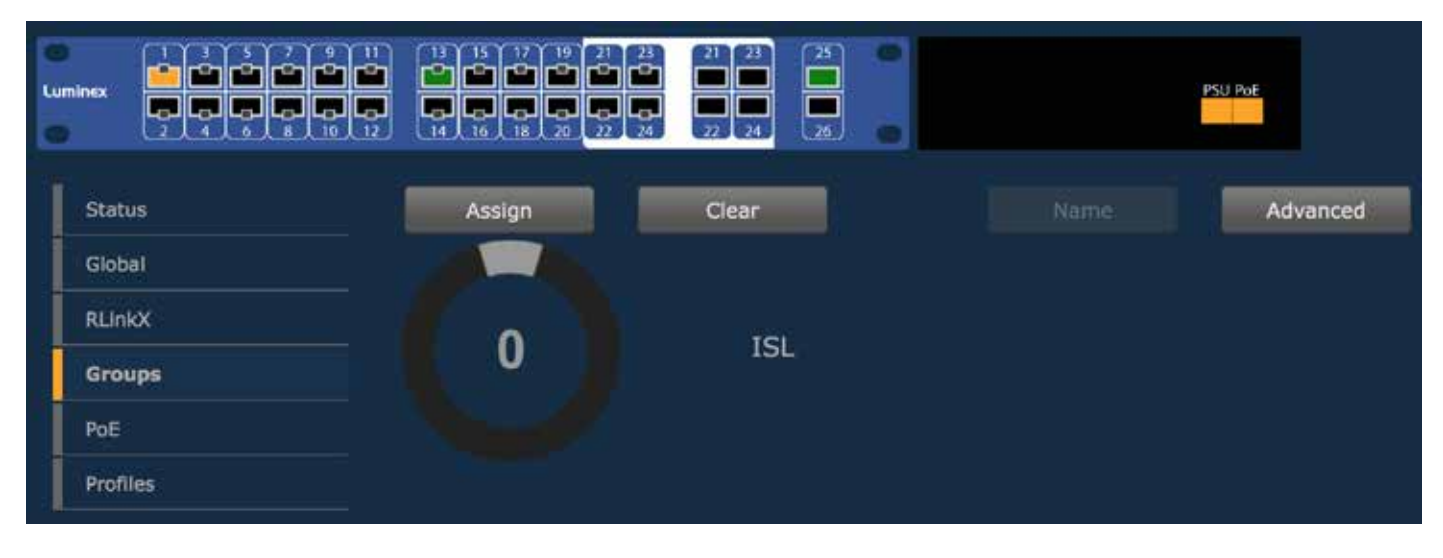

#### Groups :

Groups is a technology which offers the user to easily segment its network into several subnets (see ["Groups" on page](#page-11-1)  [12](#page-11-1))

This menu allows you to assign ports into the 20 embedded groups of the switch.

A group is a combination of port, and user can assign as many port as wanted into a group.

The GigaCore range offers three types of groups :

■ Group 0 (ISL) : This group is dedicated to the Inter Switch Links. This is the name given to the interconnection links between GigaCore switches in a network. The ISL links are meant to forward the groups based packets. In most case, the ISL links will be the redundant links (RLinkX). If you already have connected your redundant links, simply click on the advanced button, and press "Retrieve from RLinkX). The switch will automatically assign the redundant ports as ISL ports.

■ Group 1 (Management). This group is dedicated to the management of the switch (web interface). You need to have at least one port of the switch assigned to that group, to be able to reach the web interface. In a star, ring or mesh network topology composed of GigaCore switches, you need to have at least one port of one switch set in this group, to be able to reach the web interface of all switches.

■ Groupe 2 to 20 : These are the generic groups to be used for any purpose, such as sound, light, intercom, video....

To assign ports into a group, follow this procedure :

- 1- Select the group you wish to assign ports to. Use the colored index of the jog, and rotate the jog to change the group. If you wish to change the name of the group, simply click on the Name button
- 2- Select the ports you wish to assign to the group. Selected ports will be highlighted.

■ 3- Click on the Assign button to assign ports to the group. If you're not satisfied with the selection of ports, and wish to restart your selection, simply click on the Clear button to reset the selection.

■ 3- Click Assign to submit the changes. Ports colour will match the selected group index colour.

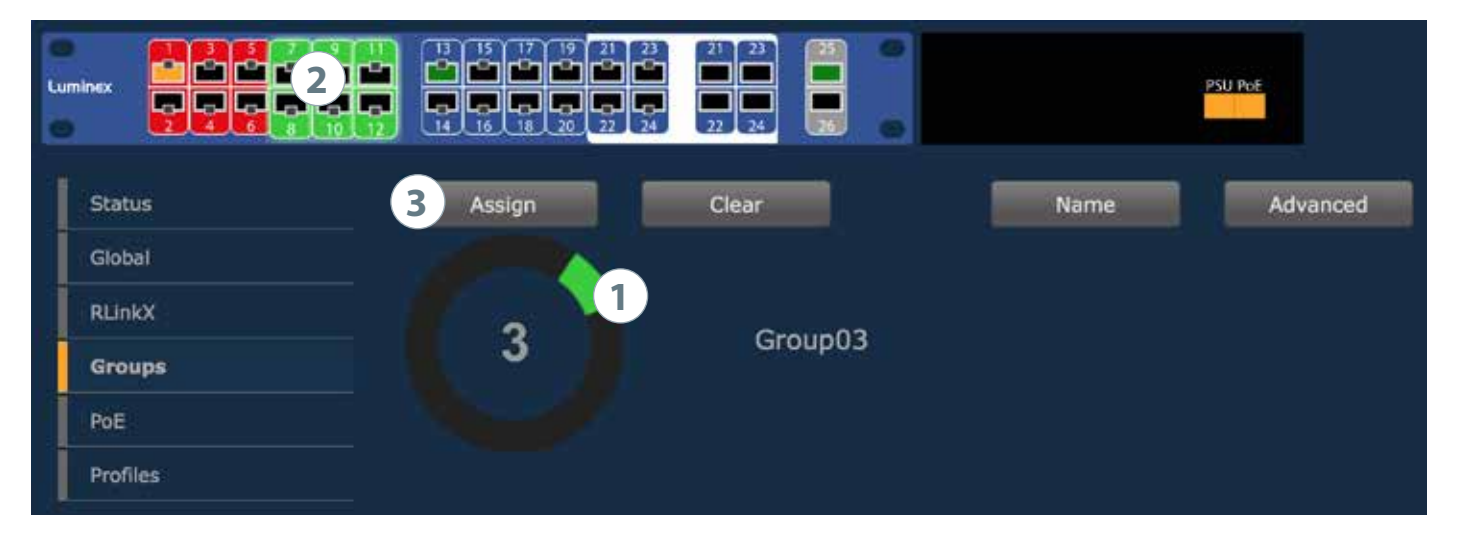

### <span id="page-22-0"></span>MultiLinkX

MultiLinkX allows you to gather several links together, in order to increase the available bandwidth between switches. MultiLinkX is available for ISL ports only.

To enabled MultiLinkX, sinply select group zero (ISL) in the group page, and tick the box to enable MultiLinkX. Press Apply to submit the changes.

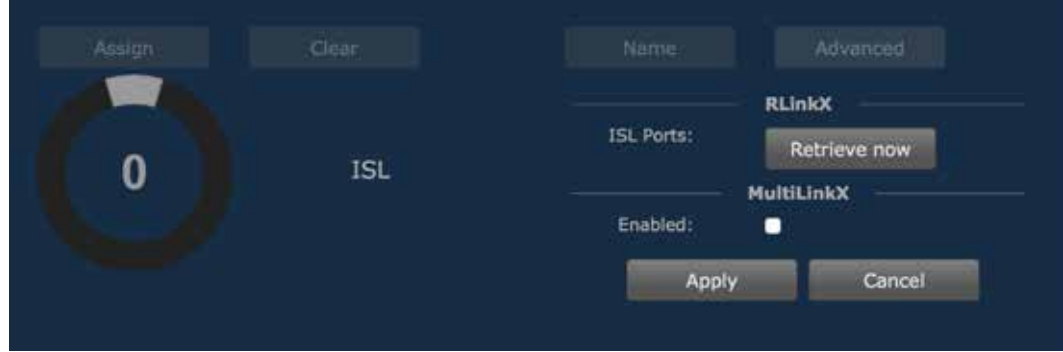

Once MultiLinkX is enabled on the ISL ports, a Magenta bar will appear below the selected ports.

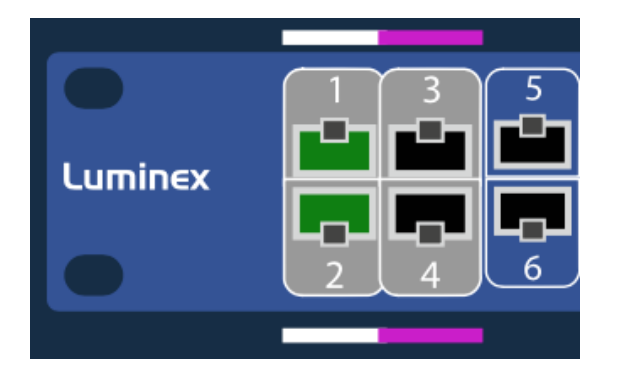

Once MultiLinkX is active on the ISL ports, a White bar will appear below the selected ports.

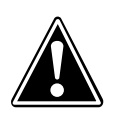

PLEASE KEEP IN MIND THE WEB INTERFACE OF A SWITCH CAN ONLY BE REACHED THROUGH A PORT ASSIGNED IN THE MANAGEMENT GROUP (FROM THE SWITCH YOU'RE CONNECTED TO, OR FROM ANOTHER SWITCH THROUGH AN ISL PORT). YOU NEED AT LEAST ONE PORT ASSIGNED IN THE MANAGMENT GROUP IN YOUR ENTIRE NETWORK, TO REACH ALL YOUR GIGACORE'S WEB INTERFACES.

#### Advanced :

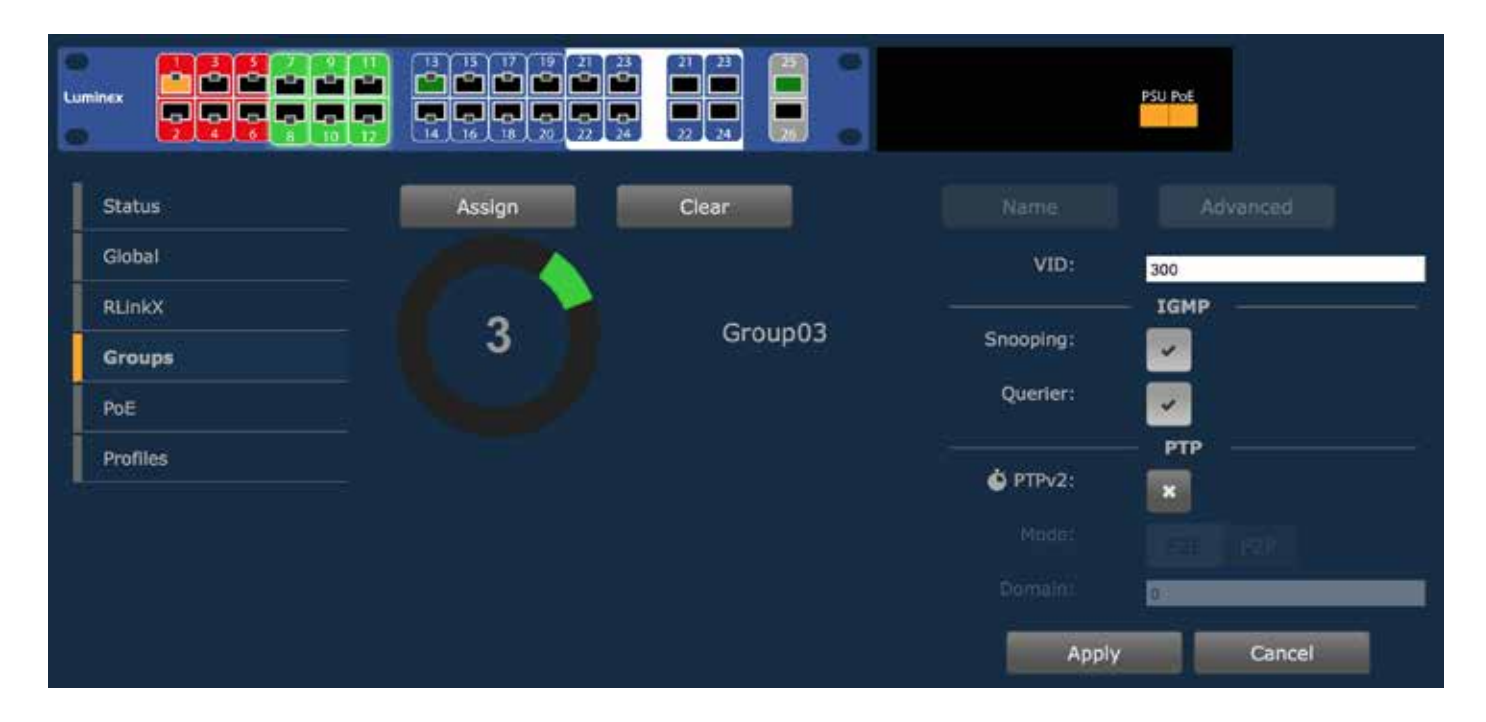

The advanced pane offers the user to access extended parameters such as :

VID : Luminex groups technology relies on the 802.1Q VLAN protocol. By default, Luminex groups have a default VLAN ID. If required, user can change the VID of the group. Mind that if you wish to change this VID, you'll need to change it on each switch using this group.

■ Snooping : This button activates IGMP snooping. IGMP snooping is a smart way to manage multicast packets, and forward them to the registered ports. The main advantage of the IGMP snooping is to avoid ports to be flooded with unrequested packets.

■ Querier : IGMP snooping requires at least one switch in a group to act as a querier. Querier register the multicast packets to the corresponding ports. If more than one querier is activated per group, the switch with the lowest IP address will be elected as querier. This election process is automated.

PTP V2 : The Luminex GigaCore series supports Precision Time Protocol Version 2 PtP is a protocol used to synchronize devices within a network, especially in audio over IP application. With PtP V2, the GigaCore can be part of the clock domain, which is necessary for protocols such as AES67.

User can enable / disable PTP communications within the selected group, by validating the tick box, and by selecting the mode that better fits for the setup.

- E2E End to End
- P2P Peer to Peer

Domain : Please enter here a vale for your PtP domain

Press Apply to submit your changes. Mind you can have only one PtP setup per switch, so in one group only. In the status page, a stopwatch will be displayed for every port set in the group associated to a PtP domain.

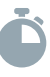

### <span id="page-24-0"></span>PoE

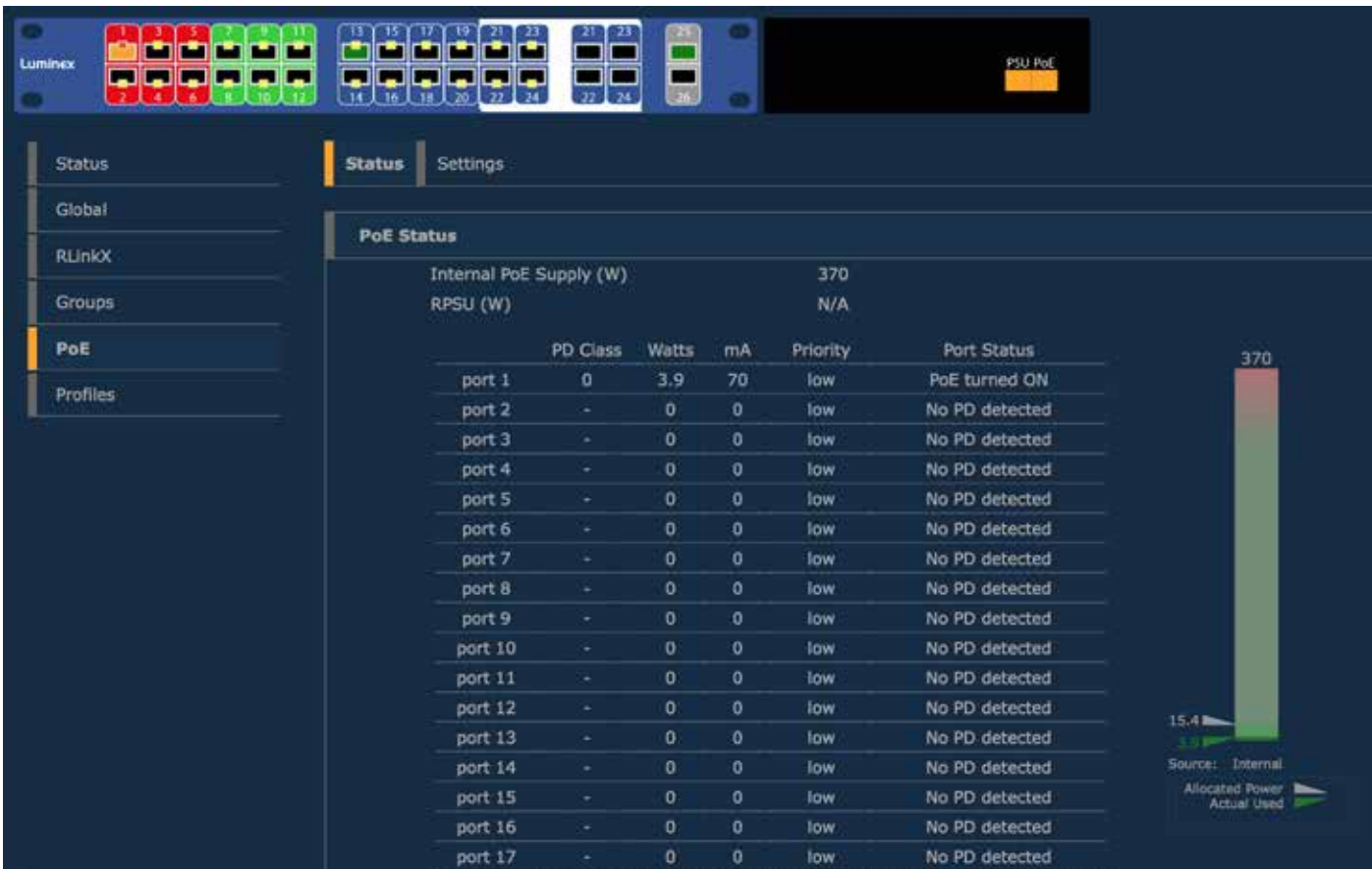

PoE (Power over Ethernet) is a convenient way to transport both data and power over the same network cable, and thus powering a device with its data cable. Your GigaCore switch can then be a data connection box and power source for your end devices.

PoE supply will provide PoE enabled port as a default configuration (see illustration above).

A PoE enable port is displayed with a yellow square inside. When the switch is currently sourcing a PoE device through a port, the square will turn orange, as the port PoE LED on the front.

The PoE status page will offer the following info per port :

- The Powered Device Class (0,1,2...)
- The power consumption (Watts)
- The current consumption (mA)
- The priority (low, high, critical)
- The port status

On the right hand side of the page, a bargraph is here to display the current power consumption of the switch. The switch can deliver a total of 370W to share on the 24 RJ45 front ports, with a maximum of 30W per port (PoE+ compliant). Two arrows will indicate the following values :

- Allocated power: based on the classes of the connected PoE devices, the switch will allocate the necessary power to the PoE supply. This value is represented with a gray index.

- Actual usage: A green index will show the current power delivered by the PoE supply.

#### Settings

The setting page allows you to assign the following PoE parameters to the 24 front ports :

- Enable / Disable PoE per port
- Assign a priority on the port

To change the PoE parameters of one or several ports, please apply the following procedure :

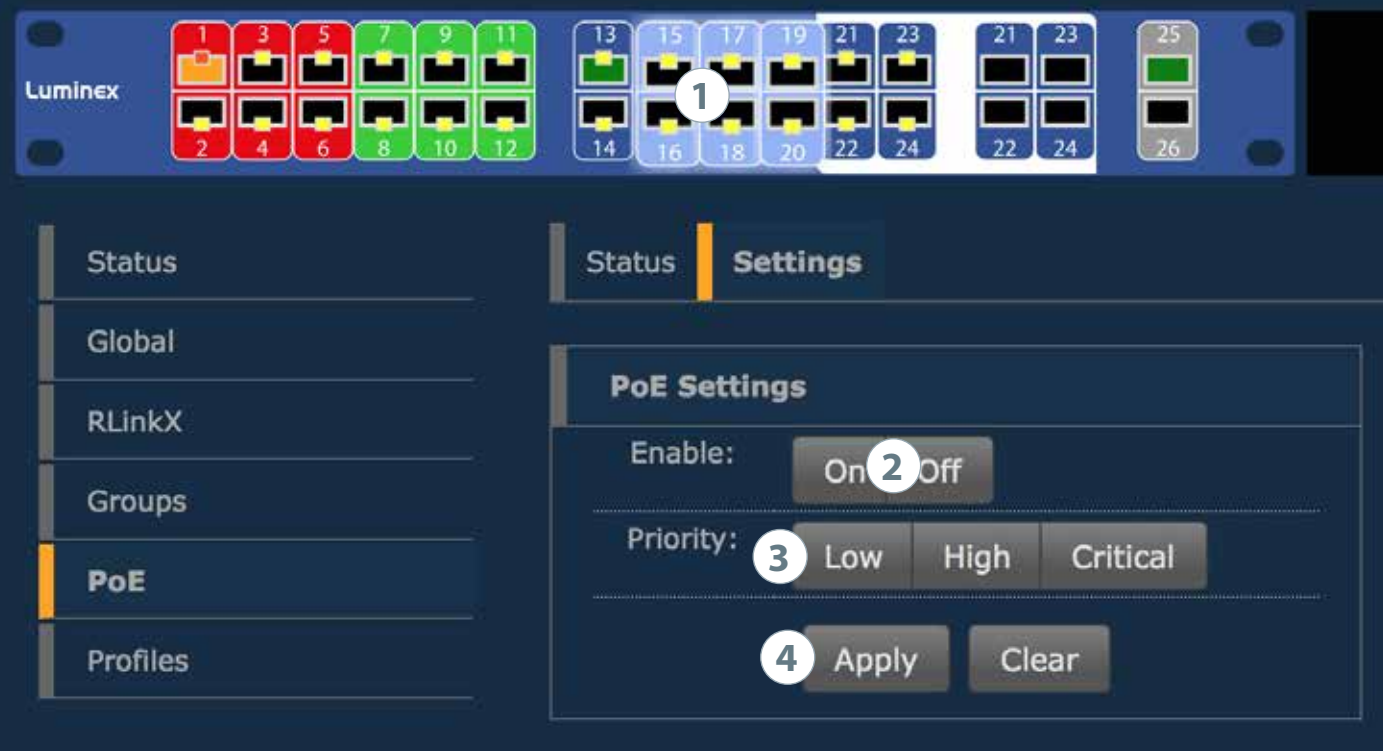

- 1- Select the port(s) you wish to modify
- $\Box$  2- Enable or disable these port(s)
- $\blacksquare$  3- Select a priority for the port(s)
- 4-Apply your new parameters

The priority of a port is used when the switch reaches the limit of its maximum output power.

In the unlikely situation of PoE devices requiring too much power to the switch, the switch will first disable the port(s) with the lowest priority.

### <span id="page-26-0"></span>Profile Manager

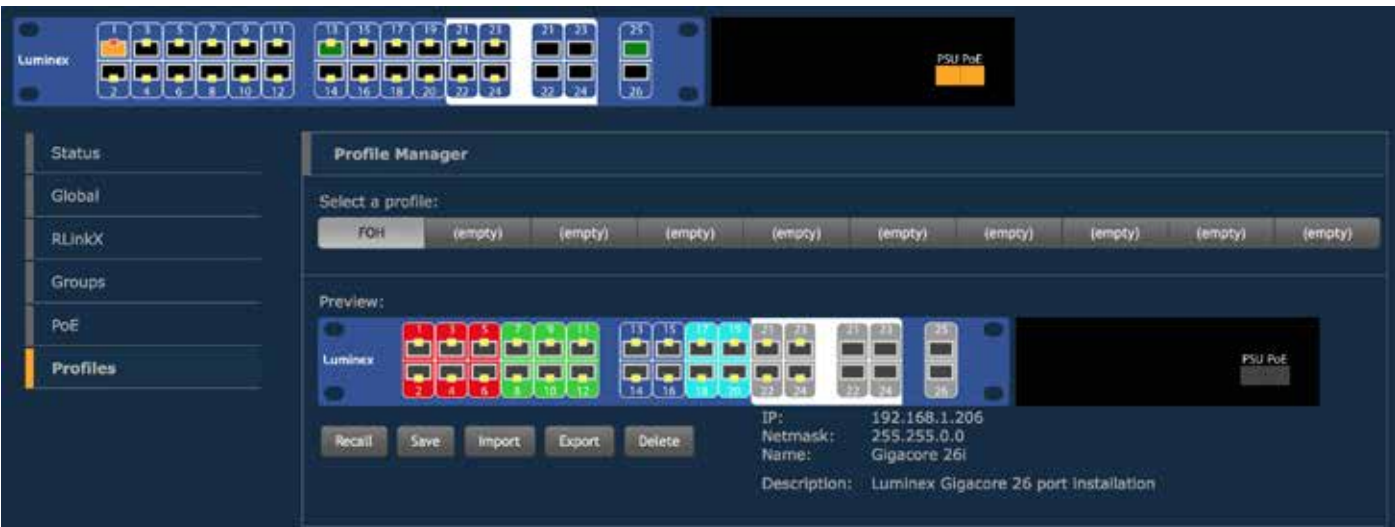

The profile manager allows the user to easily save / recall / export / import a configuration. A profile will contain the following parameters :

- Device settings
- Port settings
- RLinkX settings
- Groups settings
- PoE settings.

In this way, user can create a comprehensive configuration of a switch, save it as a profile, and recall it later when needed. A maximum of ten profiles can be saved on a GigaCore switch.

The switch also offers to export / import a profile through a computer, providing user an easy way to exchange profile between switches.

From one switch, user will select a profile to export in a computer. Then, from the same computer, user will be able to load this profile into the empty slot of a secondary switch.

Exchanging profiles between switches can be a time saving process; User may start with one base configuration, and export it to the other switches for minor changes. These newly created profiles will then be saved locally.

#### ■ Save a profile

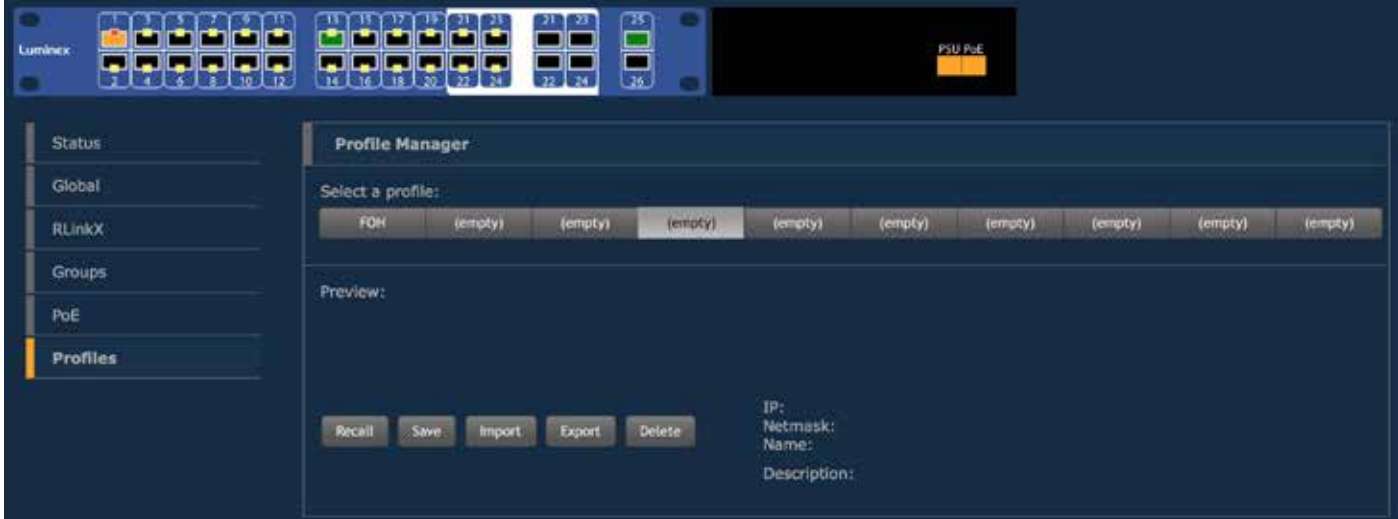

If you wish to save the actual configuration of your switch, first select an empty slot amongst the 10 available slots. Press the Save button. A small window will pop-up, to enter the name of the profile.

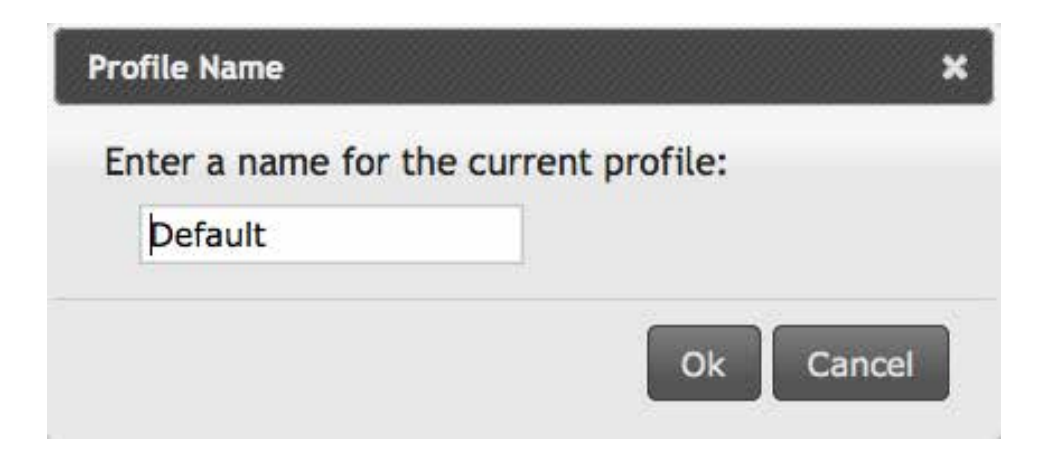

Click on Ok. Your profile is now saved in the switch

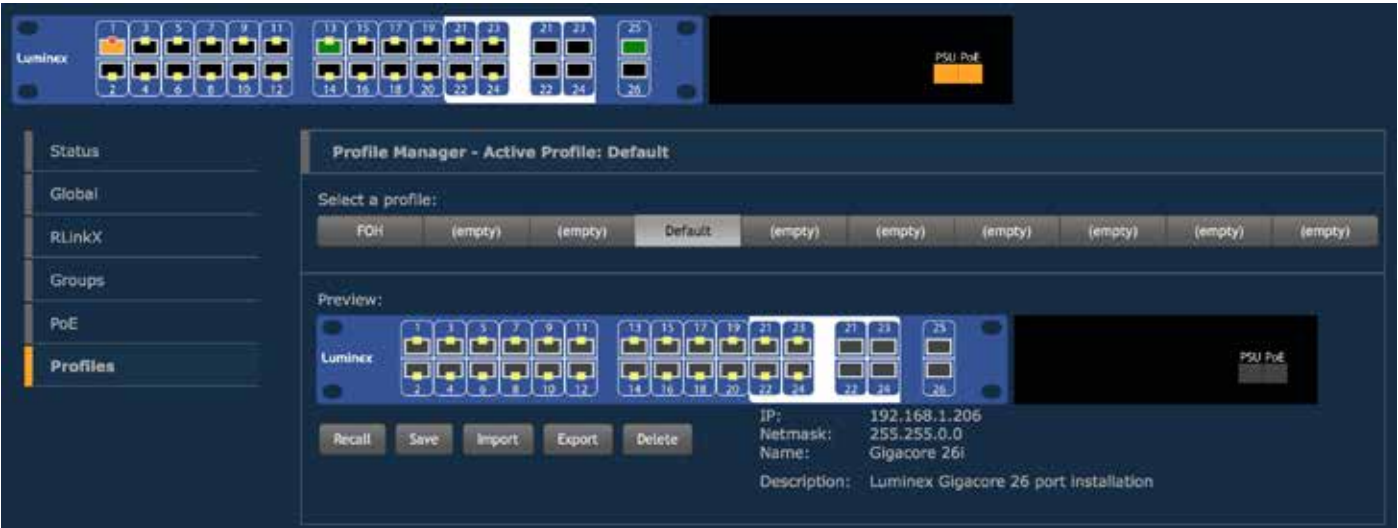

It is a good habit to always create a default configuration for your switch!

#### ■ Recall a profile

To recall a profile, select it amongst the ten available profiles in upper tab. Here, you can preview the content of this profile.

Click on the Recall button. A window will pop-up to let you select either to reload the entire profile settings (Recall all), including the network settings, or just the switch configuration (No Network Settings). This very useful feature makes the exchange of profile between switches possible. You can thus avoid to get twice the same IP address on the network, by using the same profile.

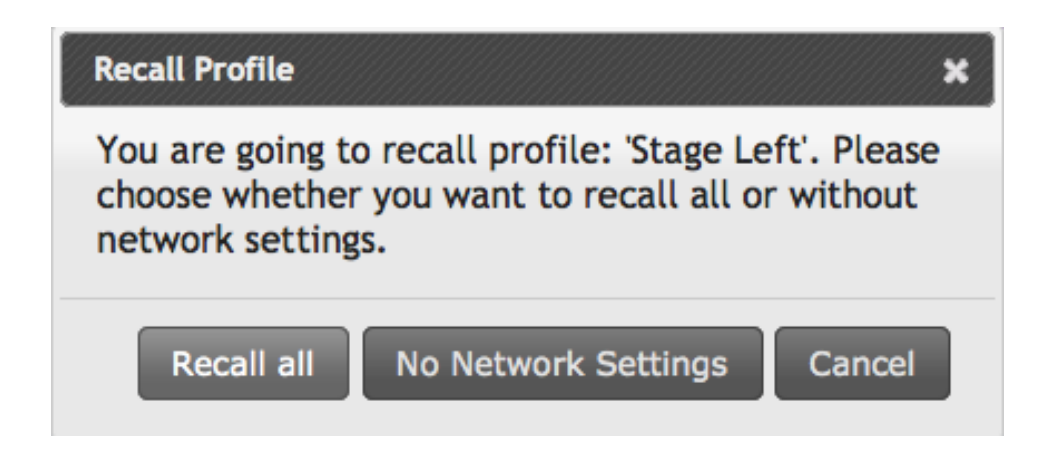

Once you've selected the profile you wish to recall, the switch will reboot, and will reload the requested profile. The recall process can take a minimum of 30 seconds, to a maximum of 2 minutes.

If you intend to reload a profile with a different IP address, you can try to reach the newly loaded IP address after about 50 seconds, manually from the switche's web interface.

Otherwise, the web interface of the switch will be automatically reloaded after a maximum of 2 minutes. Your computer's IP address needs to be set in the same subnet as the loaded profile's IP address.

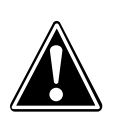

PLEASE KEEP IN MIND THE WEB INTERFACE OF A SWITCH CAN ONLY BE REACHED THROUGH A PORT ASSIGNED IN THE MANAGEMENT GROUP (FROM THE SWITCH YOU'RE CONNECTED TO, OR FROM ANOTHER SWITCH THROUGH AN ISL PORT). PAY ATTENTION THE PROFILE YOU'RE GOING TO RECALL IS NOT CHANGING YOUR LINK TO THE WEB INTERFACE OF THE SWITCH YOU'RE WORKING WITH

ALSO PAY ATTENTION TO THE IP ADDRESS THAT WILL BE RELOADED WITH THE PROFILE WILL NOT CONFLICT WITH ANOTHER IP ON THE NETWORK. SWITCH'S WEB INTERFACE MAY BECOME UNRESPONSIVE IN CASE OF IP CONFLICT.

#### ■ Export a profile

To export a profile, select it amongst the ten available slots. Once selected, click on Export to download the profile to your computer. You'll be asked to select the download location of the profile on your computer.

#### ■ Import a profile

To import a profile, select an empty slot in the profile manager tab. Once selected, click on Import to select the profile on your computer. Once the file is selected, validate to import the profile in the empty slot. A message will confirm the successful import process.

#### ■ Delete a profile

To delete a profile, simply select it amongst the ten available slots. Click on Delete. The profile will automatically be erased, and the preview window will display a blank space.

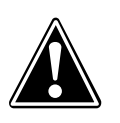

WHEN USER SAVE A PROFILE, THE OK LED WILL BLINK GREEN FOR ABOUT 5 SECONDS, TO INDICATE THE WRITING PROCESS TO THE FLASH MEMORY; PLEASE DO NOT SWITCH THE UNIT OFF WHILE THE OK LED IS BLINKING GREEN ! YOUR SWITCH CONFIGURATION MIGHT BE ERASED DURING THE NEXT BOOT UP.

#### ■ Delete a profile

To delete a profile, simply select it amongst the ten available slots. Click on Delete. The profile will automatically be erased, and the preview window will display a blank space.

#### ■ About the default profile

As detailed on [page 19,](#page-18-0) the first slot of the profile manager can be locked. This will be indicated by a padlock on the profile itself. This profile can't be erased nor overwriten, unless you unlock it. To unlock the profile, untick the checkbox in the global>utility page (see [page](#page-18-0)  [19\)](#page-18-0).

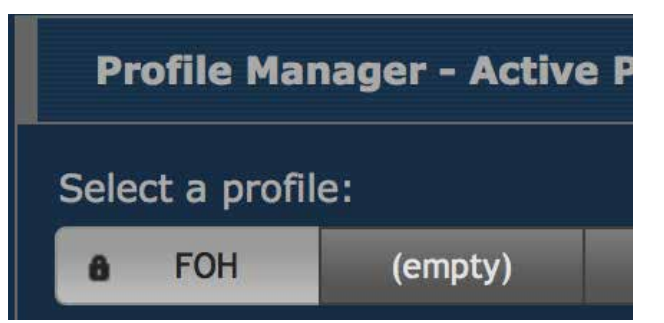

### <span id="page-29-0"></span>**Reset the unit**

In the case you need to reset the unit without the web interface, the GigaCore 26i and GigaCore 26i with PoE offers different levels of reset, based on the ones you can find on the web interface.

■ Reset: The unit is brought back to its default configuration, with the default IP address printed at the back of the unit. Profiles stored in the unit are preserved. Default login: admin Password: No password

■ Reload Default: Profile stored in slot 1 is reloaded. The "Reload Default" is available only if the profile stored in slot 1 has been locked through the utility menu (see ["Default Profile" on page 19\)](#page-18-0). If this profile is set with a password, the user will need to enter it through the web interface to access the switch's menus.

Default login: admin

Password: The one set for the profile (if there is one)

■ Factory Reset: Unit is fully reset, profiles stored in the unit are erased.

Default login: admin Password: No password

### Reset

Condition 1: Unit is currently running

Condition 2: There is no profile set as default profile (see ["Default Profile" on page 19](#page-18-0))

Hold the mode button for at least five seconds to see the four status' LEDs blinking red. Releasing the mode button while the LEDs are blinking red will reset the unit.

Be aware that releasing the mode button during the first 5seconds before LEDS blink red will cancel operation. Be aware that releasing the mode button during the 5seconds after LEDS blink red will cancel operation.

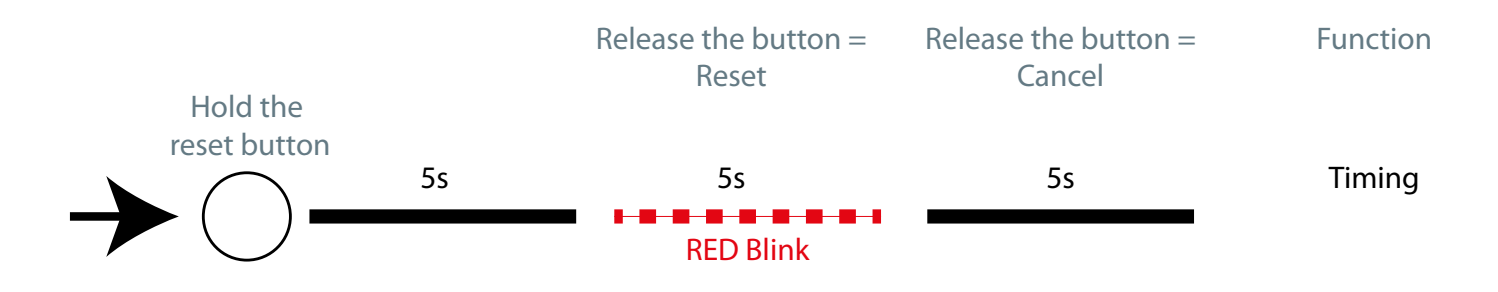

### <span id="page-30-1"></span><span id="page-30-0"></span>Reload Default

Condition 1: Unit is currently running

Condition 2: Profile stored in slot 1 needs to be locked through the utility menu (see ["Default Profile" on page 19](#page-18-0))

Hold the mode button for at least five seconds to see the four status' LED blinking green. If you release the button while the status' LED are blinking green, the unit will reload the profile stored in slot 1.

If you wait an addtional 5 seconds, the status' LEDs will blink red, to provide you with a reset.

Releasing the mode button while the LEDs are blinking red will reset the unit.

Be aware that releasing the mode button during the first 5seconds before LEDS blink green will cancel operation.

Be aware that releasing the mode button during the 5seconds after LEDS blink red will cancel operation.

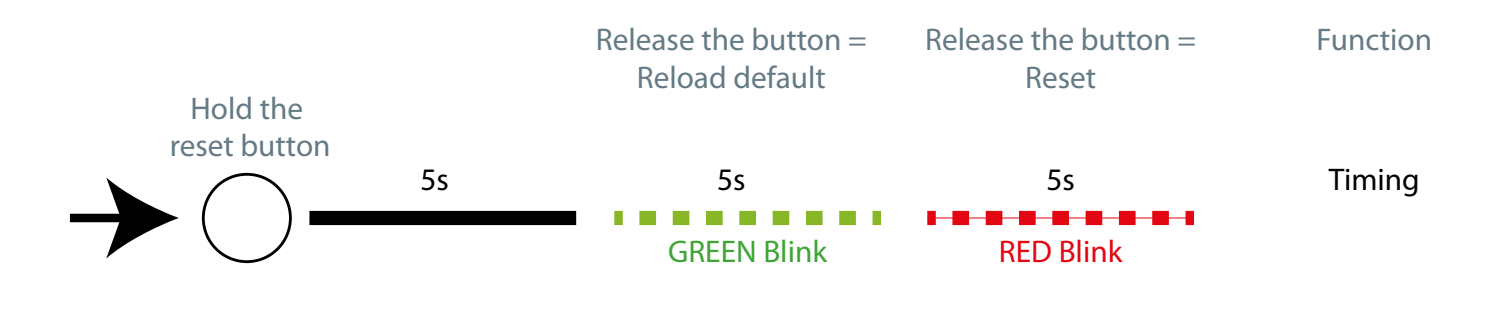

### Factory Reset

Condition 1: Unit is off

Hold the mode button while connecting the unit to mains. After few seconds, the four status' LEDs will start blinking red. Releasing the mode button while the LEDs are blinking red will factory reset the unit. Be aware that releasing the mode button before LEDs blink red will cancel operation. Be aware that releasing the mode button after LEDs blink red will cancel operation.

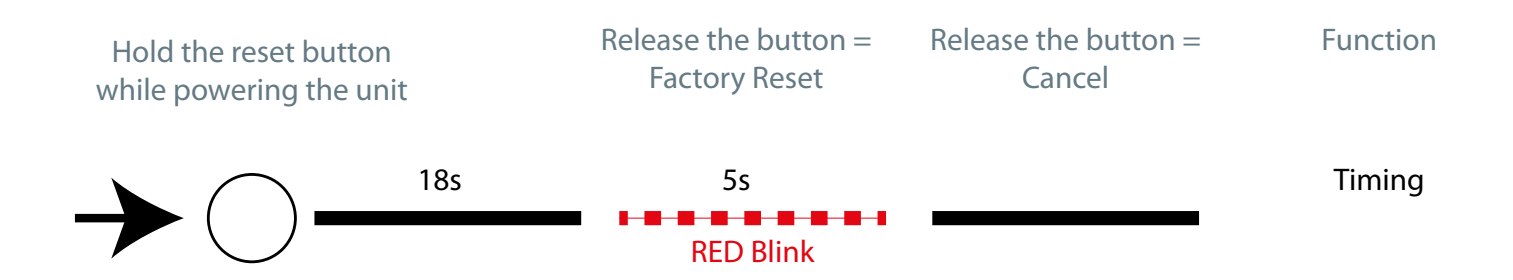

## <span id="page-31-0"></span>**Specifications**

### **Sheet 1/2**

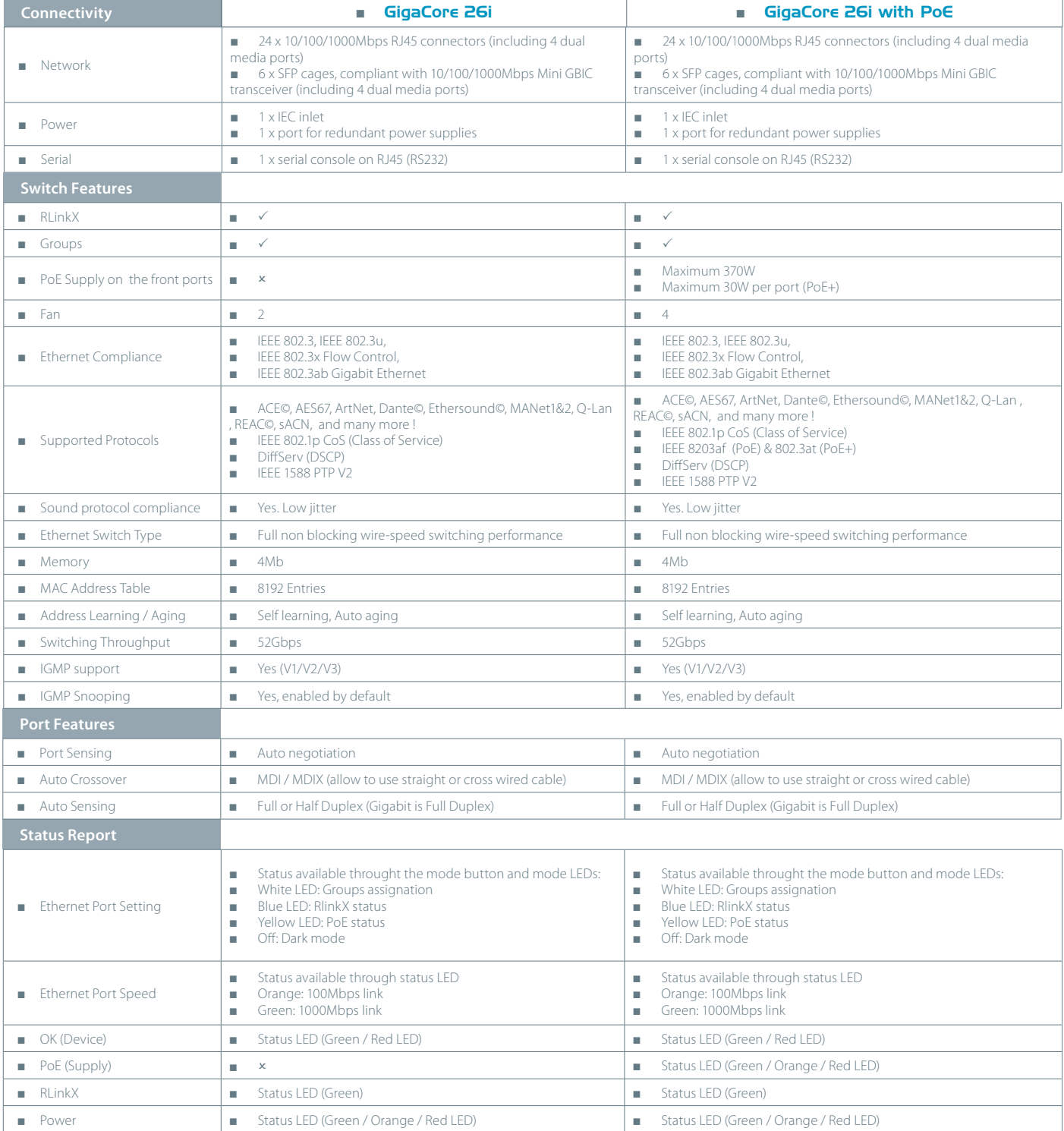

### **Sheet 2/2**

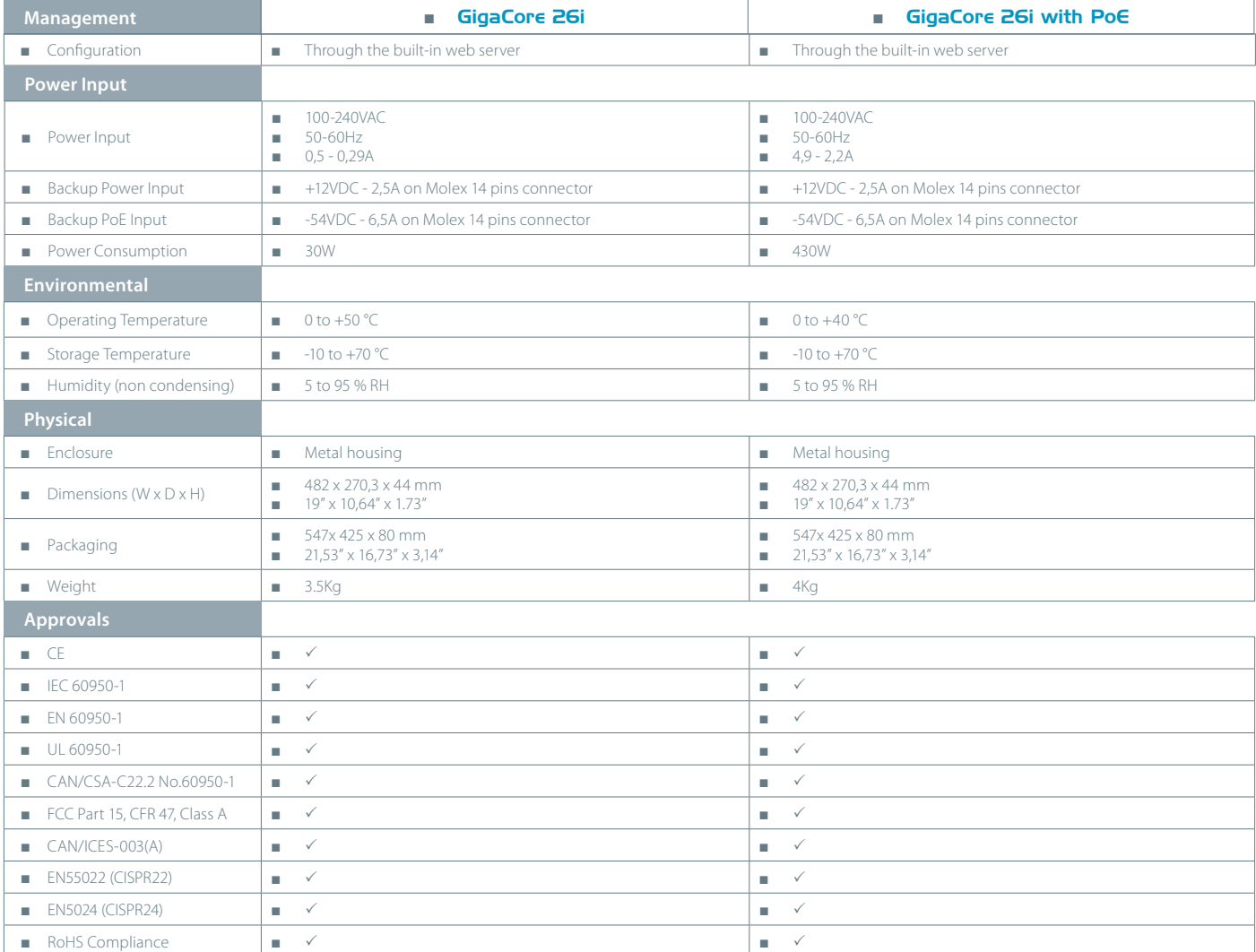

<span id="page-33-0"></span>All additional documenttion can be downloaded from our web pages in the support section : http://www.luminex.be --> Support

The GigaCore 26i and GigaCore 26i with PoE user manual is available in the support section of our web site.

#### DISCLAIMER

Luminex LCE operates a policy of continuous development. Luminex LCE reserves the right to make changes and improvements to any of the products described in this document above without prior notice. Specifications are subject to change without notice.

#### Copyright © 2002-2017 .

All rights reserved.

No part of this documentation may be reproduced or transmitted in any form or by any means, electronic or mechanical, including photocopying and recording, without the prior written permission of Luminex.

The information in this documentation is supplied without warranty of any kind, either directly or indirectly, and is subject to change without prior written notice. Luminex, its employees or appointed representatives will not be held responsible for any damages to software, hardware, or data, howsoever arising as a direct or indirect result of the product(s) mentioned herein.

This page is intentionally left blank

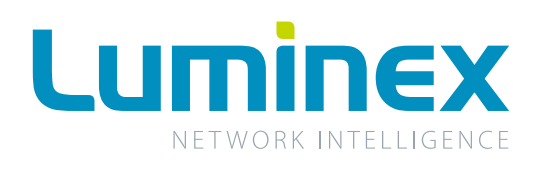

Berkenlaan 8A 3940 Hechtel-Eksel Belgium

T +32 11 812 189 info@luminex.be support@luminex.be www.luminex.be